## **№2816-1**

**М545**

**73я73**

МИНИСТЕРСТВО ОБРАЗОВАНИЯ И НАУКИ РОССИЙСКОЙ ФЕДЕРАЦИИ ФЕДЕРАЛЬНОЕ АГЕНТСТВО ПО ОБРАЗОВАНИЮ ГОСУДАРСТВЕННОЕ ОБРАЗОВАТЕЛЬНОЕ УЧРЕЖДЕНИЕ ВЫСШЕГО ПРОФЕССИОНАЛЬНОГО ОБРАЗОВАНИЯ ТАГАНРОГСКИЙ ГОСУДАРСТВЕННЫЙ РАДИОТЕХНИЧЕСКИЙ УНИВЕРСИТЕТ

# **Методическое руководство**

к выполнению лабораторных работ по курсу «Информатика» Часть 1

# **«Основы работы в операционной системе Windows»**

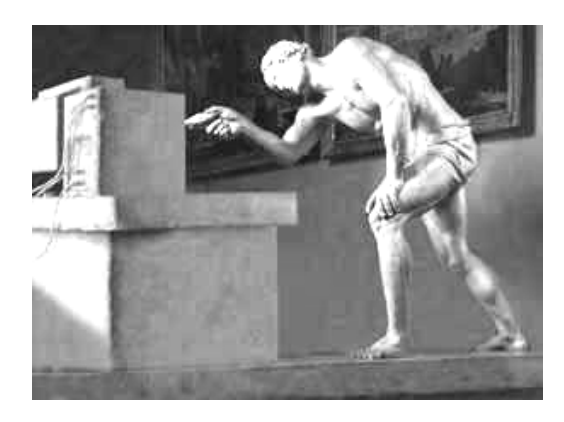

*Для студентов специальностей 200102, 200105, 200401,180301*

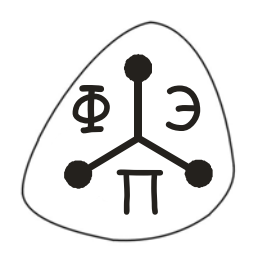

Таганрог 2005

ББК: 73я73

Составители: И.Б. Старченко, В.Ю. Вишневецкий

Методическое руководство к выполнению лабораторных работ по курсу «Информатика». Часть 1. «Основы работы в операционной системе Windows». Таганрог: Изд-во ТРТУ, 2005. 56 с.

Данное методическое руководство предназначено для проведения лабораторных и практических занятий по курсу «Информатика», а также для самостоятельного изучения основ работы в операционной системе Windows. В пособии содержатся описания 5 лабораторных работ, которые посвящены работе с персональным компьютером в графической операционной системе Windows. Каждая лабораторная работа представляет собой описание последовательности действий, которые иллюстрируют основные моменты работы с графическим интерфейсом. В конце каждой работы содержится перечень навыков, которые студент должен приобрести после ее выполнения.

Пособие используется на первоначальном этапе ознакомления с ПК в рамках курса «Информатика». Выполнение всех лабораторных работ в полном объеме необходимо для студентов, набравших в стартовом рейтинге менее 55%. Студенты, получившие положительную оценку на стартовом рейтинге (более 55%), выполняют лабораторные работы в соответствии с индивидуальным графиком, устанавливаемым преподавателем.

Методические указания разработаны применительно к технологии обучения в системе РИТМ и могут быть использованы для дистанционного образования в локальной вычислительной сети ТРТУ, а также в глобальной сети Интернет (www.fep.tsure.ru).

Пособие рекомендуется студентам 1 курса специальностей 200102, 200105, 200401 и 180301 всех форм обучения.

Рецензент:

## <span id="page-2-0"></span>**Лабораторная работа №1**

## **Загрузка Windows. Способы загрузки. Рабочий стол**

#### *Часть 1. Запуск и завершение работы в Windows*

1. Включить компьютер. Просмотреть процесс загрузки **Windows**. После появления на экране запроса (рис. 1) ввести пароль, указанный преподавателем.

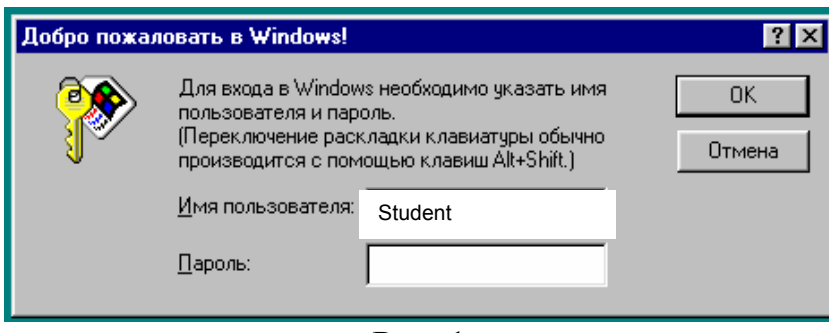

Рис. 1

При этом символы пароля, вводимые с клавиатуры, отображаются в поле «**Пароль**» звездочками. Таким образом, сохраняется конфиденциальность. Нажать **Enter**.

2. В течение некоторого времени указатель мыши имеет вид  $\mathbb{Z}$ . Идет формирование рабочего стола **Windows**. По окончании вывода на рабочий стол объектов и инициализации панели задач экран имеет вид (рис. 2 – один из вариантов).

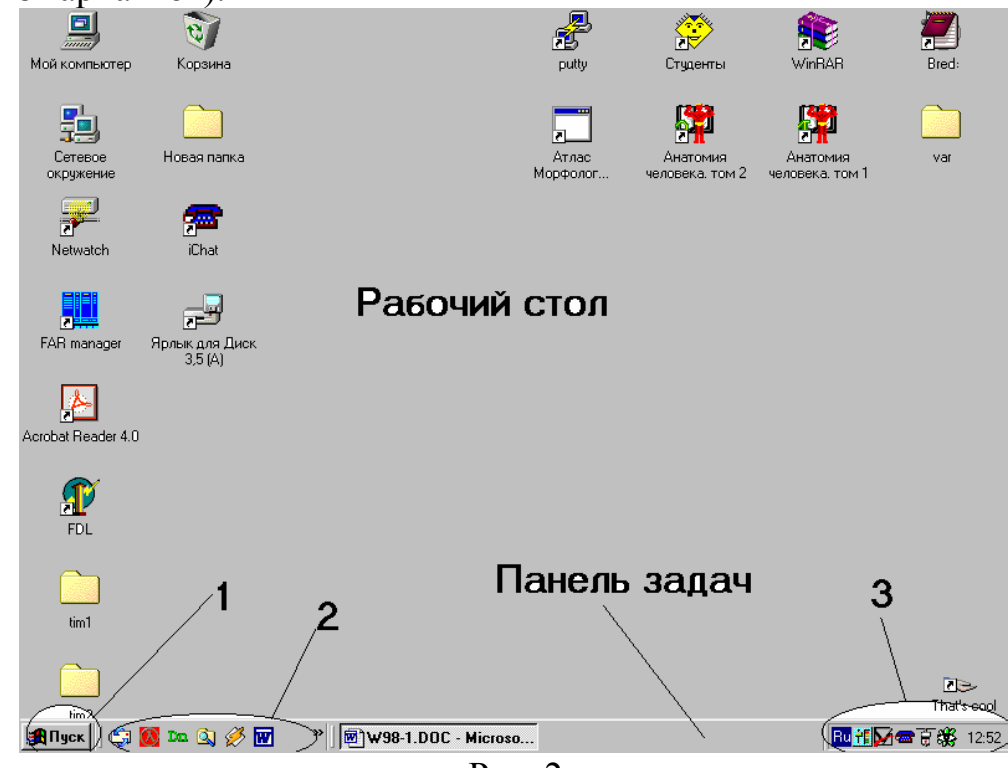

Рис. 2

<span id="page-3-1"></span>Здесь 1 – кнопка "**Пуск**" для вызова главного меню системы, 2- панель быстрого запуска, 3 – область индикаторов.

3. Применить кнопку «**Пуск**» и выбрать в меню (рис. 3) пункт «*Завершение работы».*

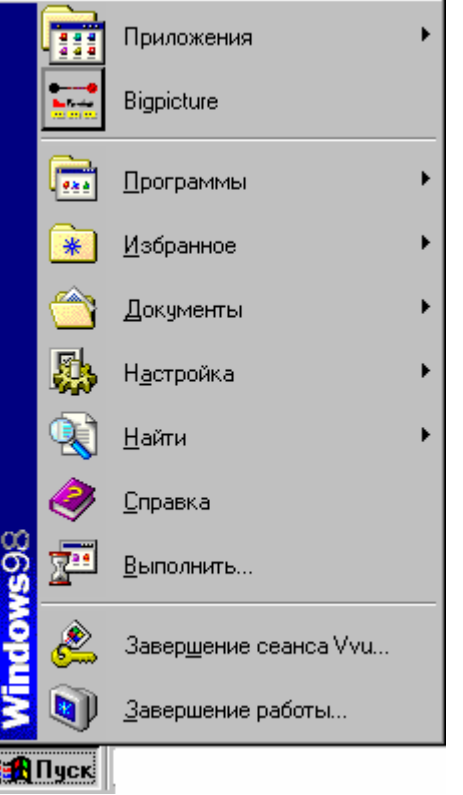

Рис. 3

4. В центре экрана появится информационное окно (рис. 4).

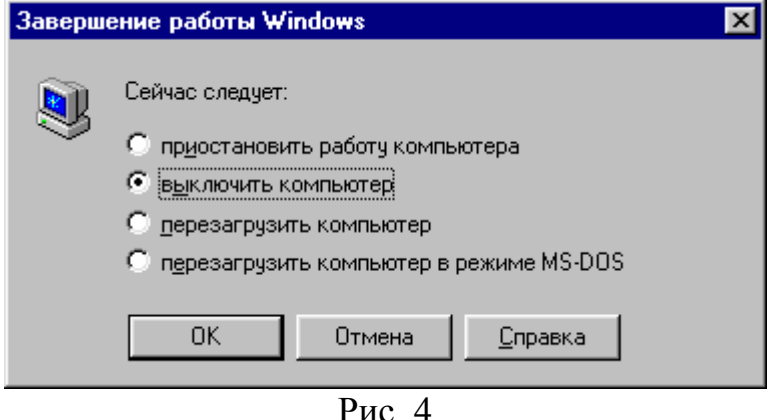

Убедиться в том, что выбран вариант «*Выключить компьютер*» и применить кнопку «**OK**» или нажать **Enter** на клавиатуре.

## *Часть 2. Меню загрузки Windows*[∗](#page-3-0)

1. Включить компьютер. После тестирования ОЗУ и опроса BIOS нажать **F8**. На экране появится меню загрузки (состав пунктов меню может меняться в зависимость от конфигурации ПК).

 $\overline{a}$ 

<span id="page-3-0"></span><sup>∗</sup> Необязательно для выполнения. Выполнение части 2 необходимо для получения оценки «отлично».

## **Microsoft Windows 98 Startup Menu**

- **1. Normal** *стандартная загрузка*
- **2. Logged (\BOOTLOG.TXT)** *с созданием файла-протокола загрузки*
- **3. Safe mode** *режим защиты от сбоев*
- **4. Safe mode with network support** *то же с поддержкой сети*
- **5. Step-by-step confirmation** *пошаговый режим*
- **6. Command prompt only** *командная строка Windows*
- **7. Safe mode command prompt only** *комбинация режимов 3 и 6*

**Enter a choice: 1** 

*Введите выбор:1*

По умолчанию выбран пункт меню **Normal** – обычная загрузка. Нажав на клавиатуре соответствующую цифру или выделив при помощи стрелок пункт меню, можно выбрать вариант загрузки.

2. Выбрать вариант «Safe mode», зафиксировать<sup>[\\*\\*](#page-4-0)</sup> отличия в интерфейсе. Завершить работу в **Windows**, в информационном окне (рис. 4) выбрать команду «*Перезагрузить компьютер*» (он будет отмечен маркером ) и применить кнопку «**OK**».

3. Повторить действия по п.1 (нажатие **F8** в процессе загрузки **Windows**). Выбрать вариант загрузки компьютера в пошаговом режиме – «**Step-bystep confirmation**». На экране появится строка

**Windows will prompt you to confirm each start up command** 

*Система будет выдавать запрос на подтверждение каждой команды загрузки*

Затем на экране будут появляться команды загрузки, оканчивающиеся запросом вида

## **[Enter=Y, Esc=N]?**

Нажать **Enter** или **Y** для выполнения команды, **Esc** или **N** – для отказа от ее выполнения.

Перезагрузить компьютер (см. п.2).

4. Повторить действия по п.1 (нажатие **F8** в процессе загрузки **Windows**). Выбрать режим «**Command prompt only**». Зафиксировать вид командной строки.

5. Выполнить команду **ver**. Зафиксировать результат.

6. Выполнить команду **win**. Зафиксировать результат.

7. Завершить работу в **Windows**, выбрав в информационном окне (рис. 4) вариант «*Перезагрузить компьютер в режиме MS-DOS*».

8. Повторить действия по пп. 5, 6.

<span id="page-4-0"></span> <sup>\*\* «</sup>Зафиксировать» здесь <sup>и</sup> далее по тексту означает занести <sup>в</sup> отчет по лабораторной работе.

<span id="page-5-0"></span>9. Завершить работу в **Windows** комбинацией клавиш **Alt-F4**. После появления на экране информационного окна (рис. 4) выбрать команду «*Выключить компьютер*» и нажать **Enter**.

### *Часть 3. Интерфейс (внешний вид) рабочего стола. Системные значки*

1. Включить компьютер. Пронаблюдать процесс загрузки **Windows**. При появлении на экране запроса (см. рис. 1) ввести с клавиатуры имя и пароль, указанные преподавателем. После окончания загрузки – на экране *Рабочий стол* **Windows** (см. рис. 2). Рабочий стол является высшим уровнем системы. Это – глобальная папка. Он может иметь стандартный вид (рис. 5,а) или вид обозревателя Internet т.н. *Active Desktop* (рис. 5,б).

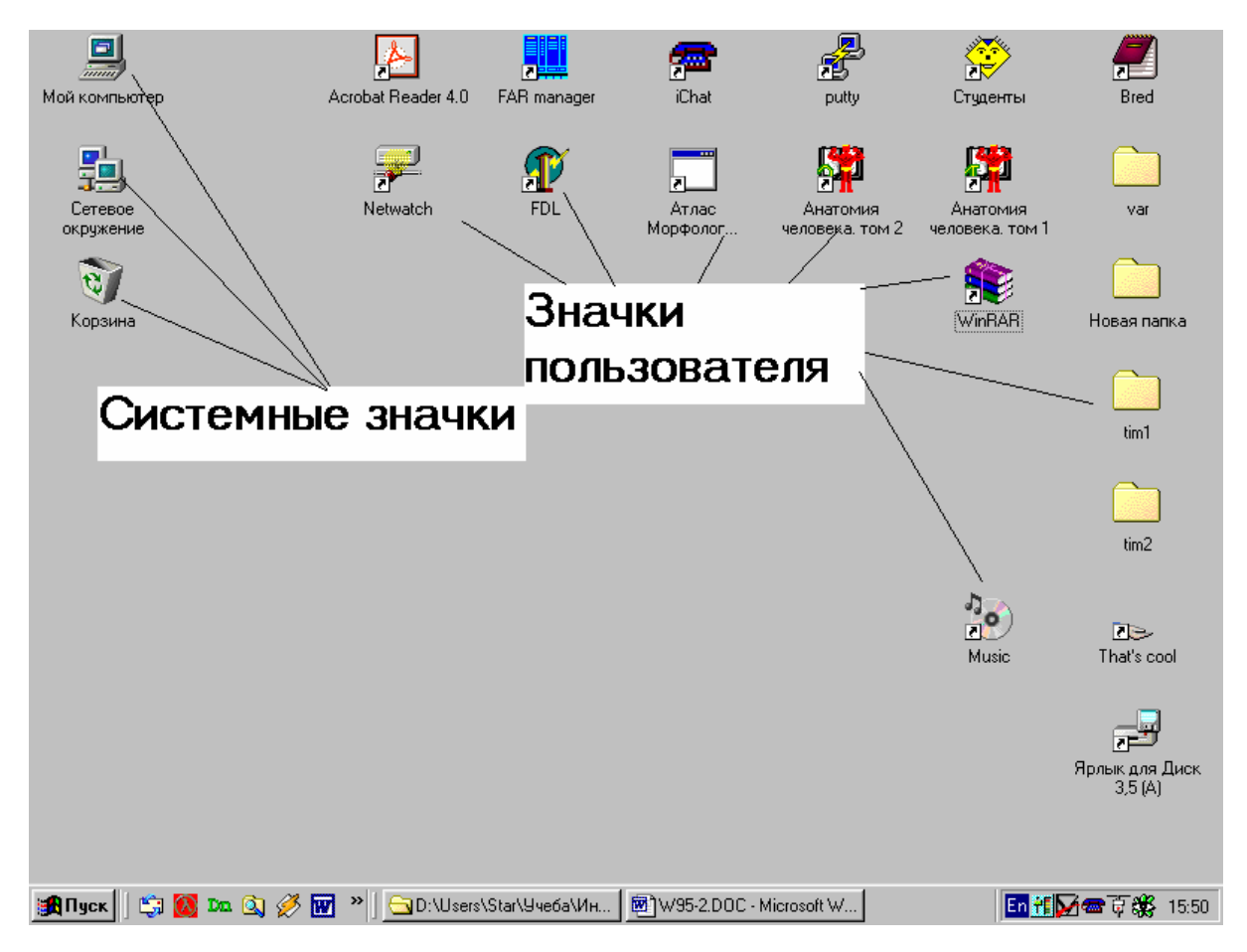

Рис. 5,а. Открывать двойным щелчком, выделять одиночным.

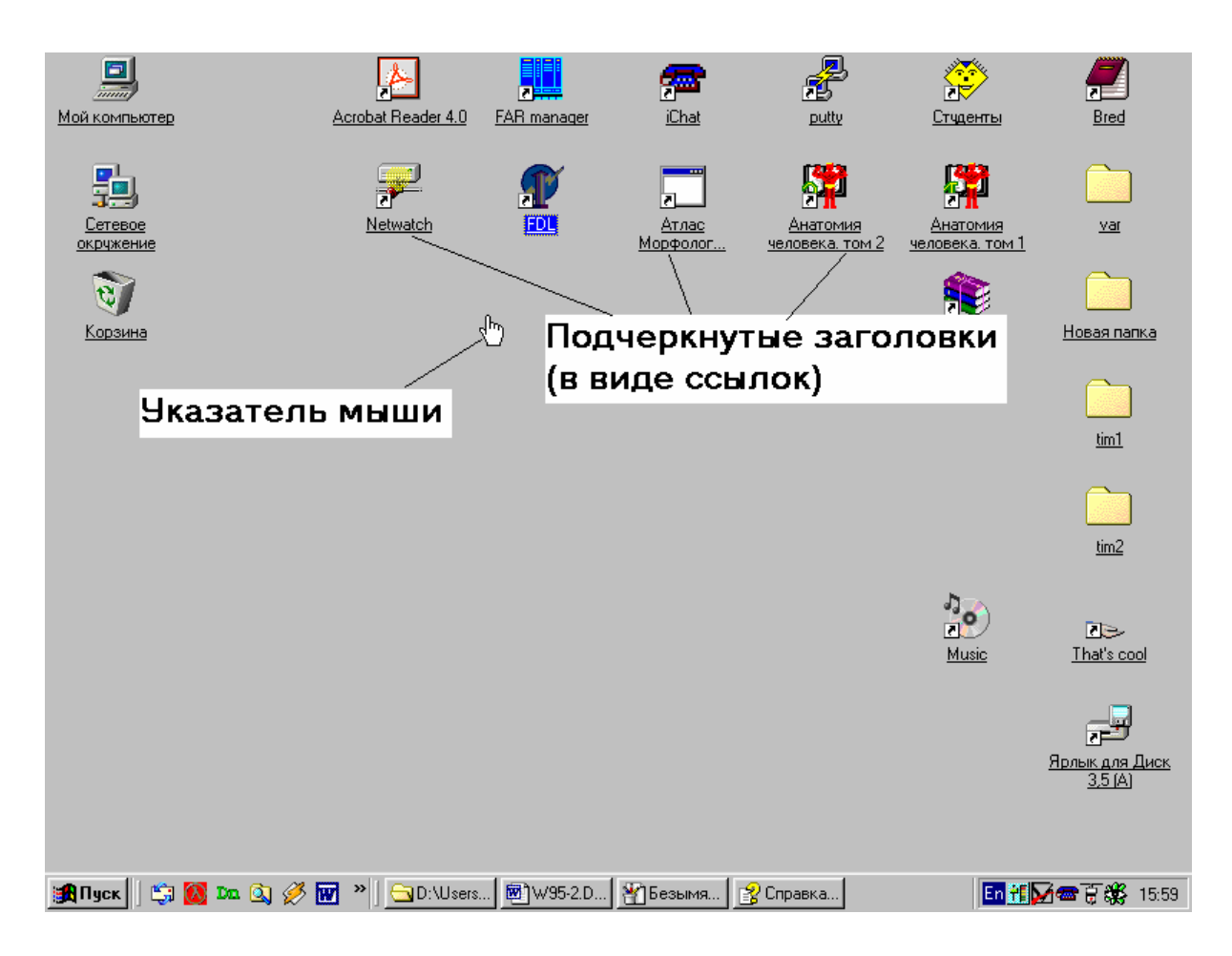

Рис. 5,б. Открывать одиночным, выделять наведением указателя.

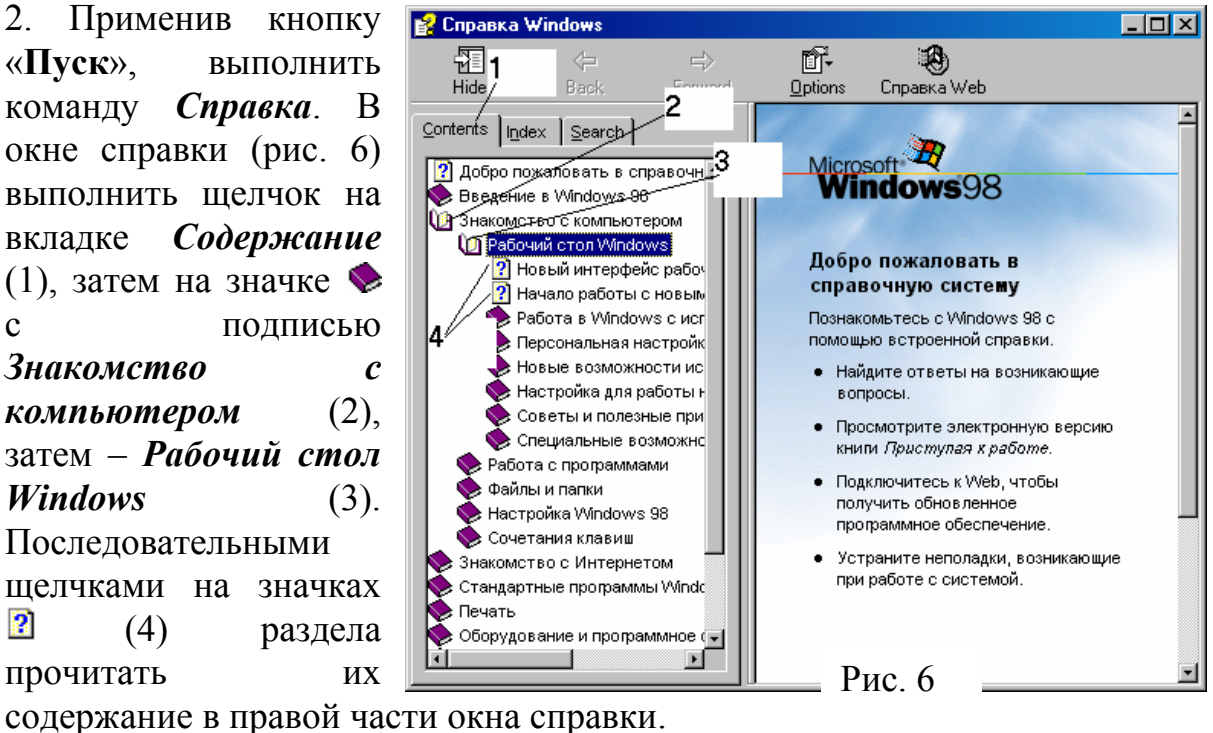

3. На *Рабочем столе* располагаются системные значки **Windows**, которые отражают различные системные компоненты (см. рис. 5, а).

<span id="page-7-0"></span>*Примечание: состав значков может меняться в зависимости от конфигурации вашего компьютера. Удалять стандартные значки нельзя.* 

На рабочем столе могут находиться и другие значки. Они не являются системными или стандартными и создаются пользователем. 4. В нижней части *Рабочего стола* располагается *Панель задач*. В ее левой части находится кнопка «**Пуск**» для вызова *Главного меню* и завершения работы в *Windows*.

#### *Часть 4. Настройка Рабочего стола.*

1. Открыть папку **Мой компьютер** (в соответствии с имеющимся видом Рабочего стола).

2. Открыть пункт меню **Вид** и выполнить щелчок, выполнить команду *Свойства папки*. Откроется окно диалога (рис. 7). Вариант «*Обычный вид*» соответствует рис. 5,а, вариант «*Как обозреватель Интернета*» - рис. 5,б. Последний вариант дает пользователю возможность настроить рабочий стол и режимы отображения папок.

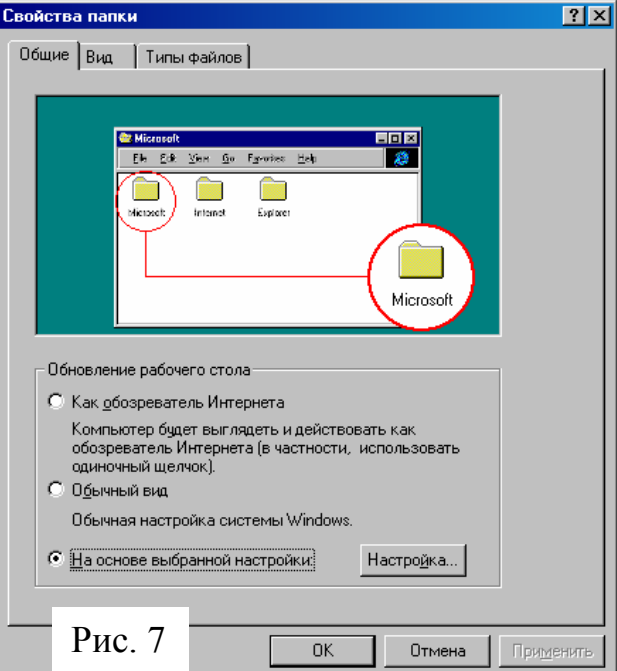

3. Выбрать (если не установлен) вариант «*Обычный вид*» и выполнить щелчок на кнопке «**ОК**». Если этот вариант уже выбран, то выполнить щелчок на кнопке «**Отмена**».

#### *Часть 5. Контекстное меню Рабочего стола*

1. Для вызова контекстного меню выполнить щелчок по правой кнопке мыши на поле рабочего стола (но не на значке!). На экране появится контекстное меню объекта *Рабочий стол*. Оно имеет вид (рис. 8).

*Примечание: пункты меню, отображенные блеклым цветом, в данной ситуации недоступны.* 

*Пункты меню, содержащие справа черный треугольник, при указании на них мышью раскрываются в подменю.* 

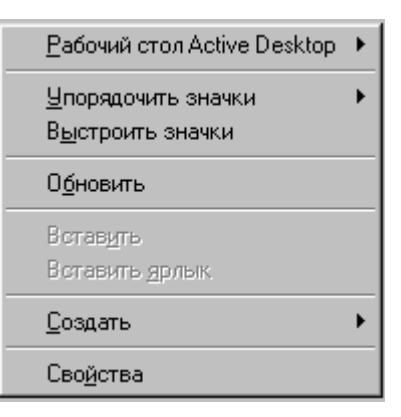

## Рис. 8

<span id="page-8-0"></span>2. Указать мышью на пункт меню *Рабочий стол Active Desktop*. Он раскроется как показано на рис. 9.

Если слева от команды *Показывать как Webстраницу* стоит маркер 9, то указать на эту команду и

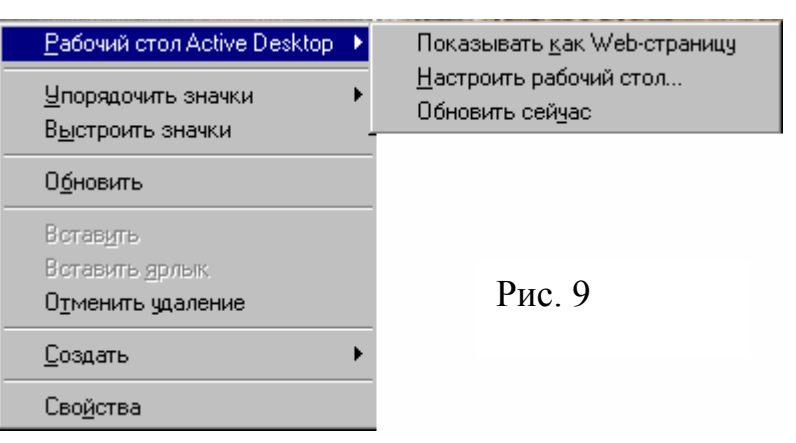

выполнить щелчок (для отмены этого режима). Если маркера нет, то указать мышью на следующую команду меню (см. п.3).

3. Указать мышью на пункт меню *Упорядочить значки*. Он раскроется, как показано на рис. 10.

4. Указать мышью на строку *По имени* и выполнить щелчок по левой кнопке.

5. Упорядочить значки *По типу, По размеру, По дате*. Зафиксировать расположение значков.

Рабочий стол Active Desktop Упорядочить значки по имени Выстроить значки по типу по размеру Обновить по дате Вставить автоматически Вставить ярлык Создать ь Рис. 10 Свойства

6. Включить опцию *Автоматически* (указать на нее и выполнить щелчок по левой кнопке, при этом слева от команды появится маркер вида  $\checkmark$ ). Зафиксировать результат исполнения команды. Отменить автоупорядочение значков, выполнив действия аналогичные включению.

7. Мышью расположить значки на **Рабочем столе** в произвольном порядке. Вызвав контекстное меню *Рабочего стола*, выполнить команду *Выстроить значки*. Зафиксировать результат действия.

#### *Часть 6. Свойства Рабочего стола*

1. Вызвать контекстное меню **Рабочего стола**, выполнить команду *Свойства*. На экране – окно диалога *Свойства*: *Экран* (рис. 11).

2. В верхней части окна располагаются вкладки, отражающие свойства **Рабочего стола**.

- 2.1. Вкладка *Фон* изображена на рис. 11. Устанавливает *Рисунок* рабочего стола. С помощью линеек прокрутки в соответствующем поле выбрать щелчком мыши название Рисунка. В поле *Поместить* раскрыть список щелчком на кнопке и выбрать опцию *В центре*. Применить кнопку «**ОК**».
- 2.2. Повторить действия п.1. выполнить щелчок на вкладке *Заставка*. Экран будет иметь вид, изображенный на рис. 12.

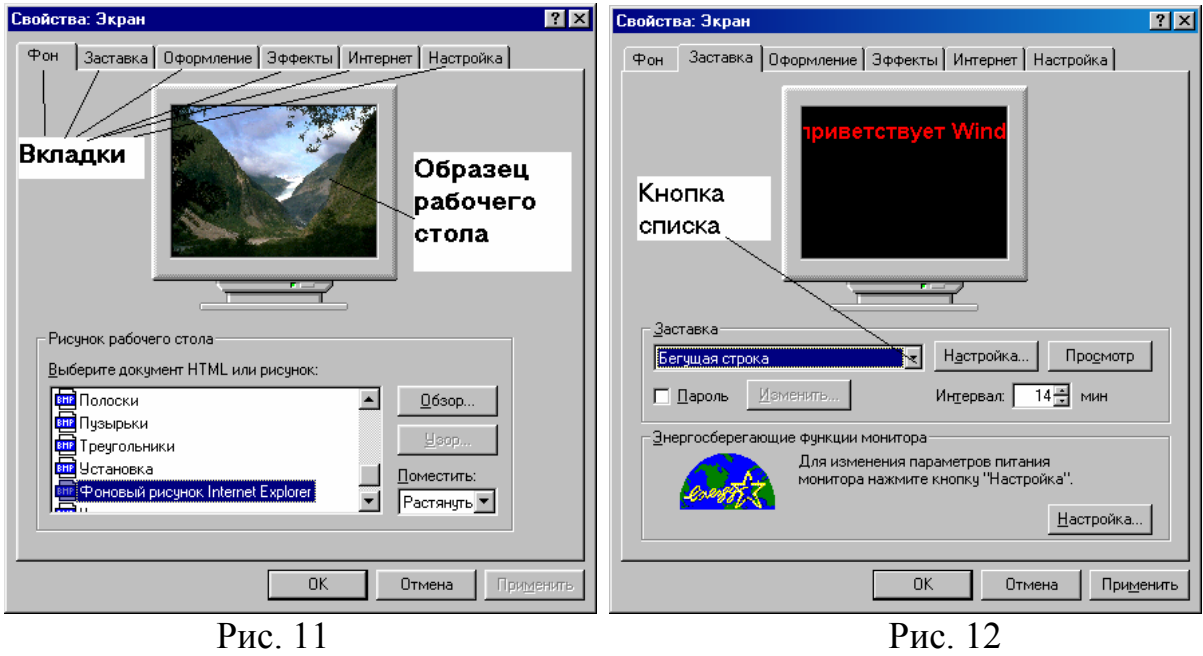

Здесь устанавливается вид заставки или хранителя экрана. Для выбора типа заставки выполнить щелчок на кнопке списка (см. рис. 12). Откроется поле для выбора. Выбрать имя заставки щелчком мыши.

Кнопка *Настройка* в окне вкладки *Заставка* открывает окно диалога (рис. 13, пример для заставки «Бегущая строка»).<br>Параметры заставки "Бегущая строка"

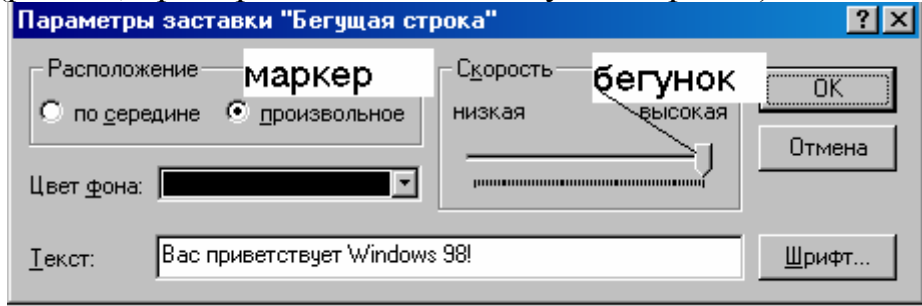

Рис. 13

Здесь можно установить параметры заставки, перемещая мышью бегунок, устанавливая маркеры, цвет фона, текст и т.д. Применить кнопку «**ОК**».

Установить временной интервал запуска заставки 10 мин, применяя кнопки интервала (щелчок на нижней – уменьшение параметра на один пункт, на верхней – увеличение). Применить кнопку «**ОК**».

2.3. Повторить действия п.1. выполнить щелчок на вкладке *Оформление*. Экран будет иметь вид, изображенный на рис. 14.

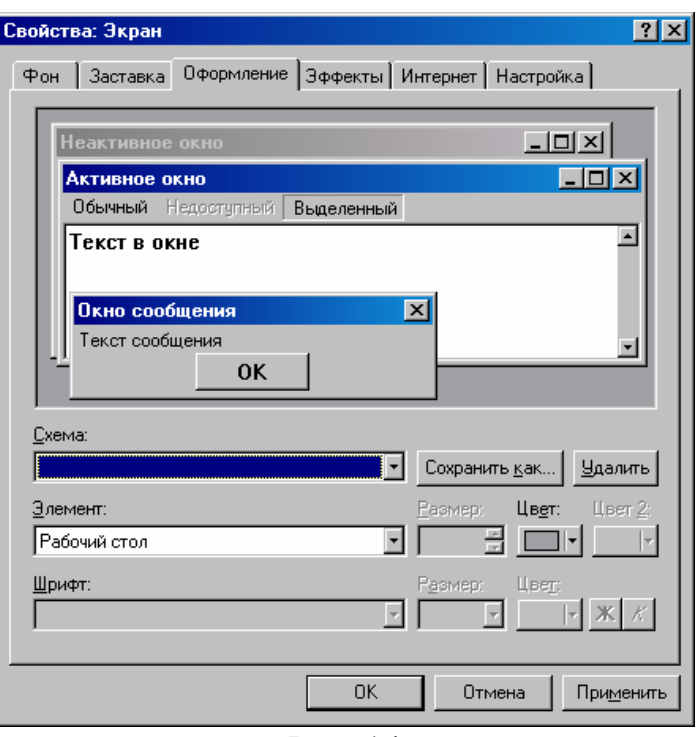

Рис. 14

Здесь устанавливается цветовая схема отображения элементов интерфейса **Windows**. Применить кнопку списка для выбора схемы из стандартного набора.

Для создания пользовательской цветовой схемы использовать поля *Элемент, Размер, Цвет, Шрифт*. По окончании настройки применить кнопку «**ОК**».

Повторить действия п. 2.3, выбрав схему «*Стандартная Windows*». 2.4. Повторить действия п.1. выполнить щелчок на вкладке *Эффекты* (рис. 15). Выбрать значок в поле *Значки рабочего стола* и применить кнопку *Сменить значок*. Появиться окно для выбора значка (рис. 16).

Щелчком выбрать значок из предлагаемого набора и применить кнопку «**ОК**». Таким образом изменить вид всех системных значков и применить кнопку «**ОК**». Убедиться в том, что вид значков на рабочем столе изменился.

Повторить действия по п. 2.4, применив для всех значков кнопку *Стандартный значок*. Применить кнопку «**ОК**».

2.5. Повторить действия п.1. выполнить щелчок на вкладке *Настройка* (рис. 17).

Зафиксировать значения в полях *Дисплей, Цветовая палитра, Область экрана*. Применить кнопку *Дополнительно.* Во вкладке *Адаптер* зафиксировать тип видеоадаптера и частоту обновления (кадровой развертки), во вкладке *Монитор* – тип монитора. Применить кнопку «*Отмена*».

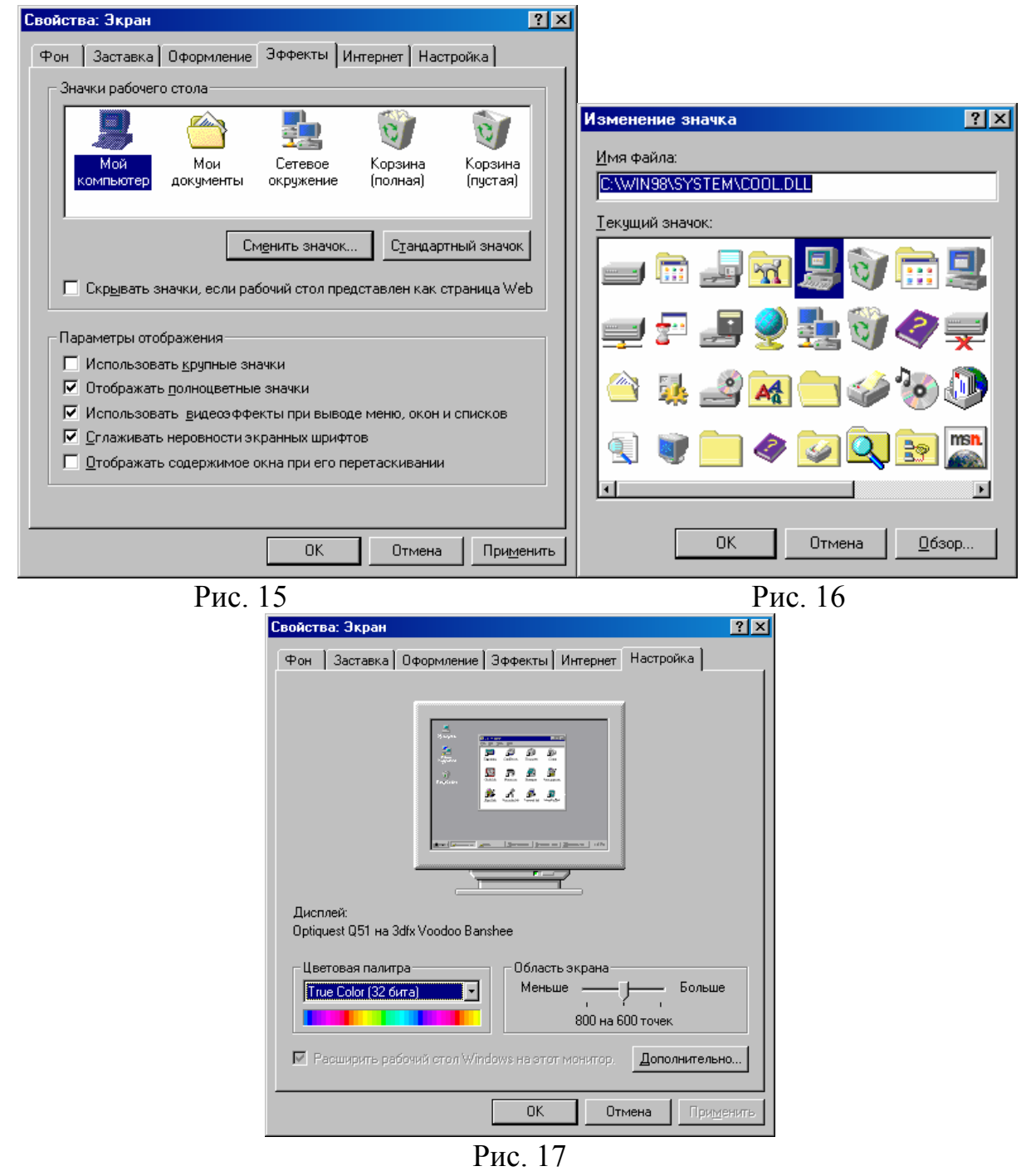

**В результате выполнения работы необходимо знать следующее:** 

- **1. Последовательность стандартной загрузки Windows.**
- **2. Завершение работы в Windows. Варианты.**
- **3. Меню загрузки Windows. Назначение отдельных вариантов.**
- **4. Работа в командной строке Windows. Загрузка графического интерфейса Windows.**
- **5. Виды рабочего стола.**
- **6. Набор системных значков Windows. Виды расположения значков на рабочем столе.**
- **7. Контекстное меню рабочего стола.**
- **8. Изменение свойств рабочего стола.**

#### <span id="page-12-0"></span>*Содержание отчета*

1. Часть 2, п. 2 – описать отличие в интерфейсе при стандартной загрузке и в режиме «Safe mode».

2. Часть 2, п. 4 – описать загрузку в режиме «Command prompt only».

3. Часть 2, п. 5 – результат выполнения команды ver.

4. Часть 2, п. 6 – результат выполнения команды win.

5. Части 3 и 5 – зафиксировать стандартные значки и значки пользователя на рабочем столе.

6. Часть 4, п. 5, 6, 7 – описать варианты упорядочения значков.

7. Часть 6, п. 5 – настройки экрана.

## **Лабораторная работа №2**

#### **Значки и окна Windows**

#### *Часть 1. Разновидности значков (папки, файлы, ярлыки)*

1. Включить компьютер, пронаблюдать процесс стандартной загрузки **Windows**, выполняя при этом необходимые действия. На **Рабочем столе** располагаются значки, отражающие различные элементы **Windows**. Виды наиболее часто встречающихся значков сведены в таблицу 1.

Таблица 1

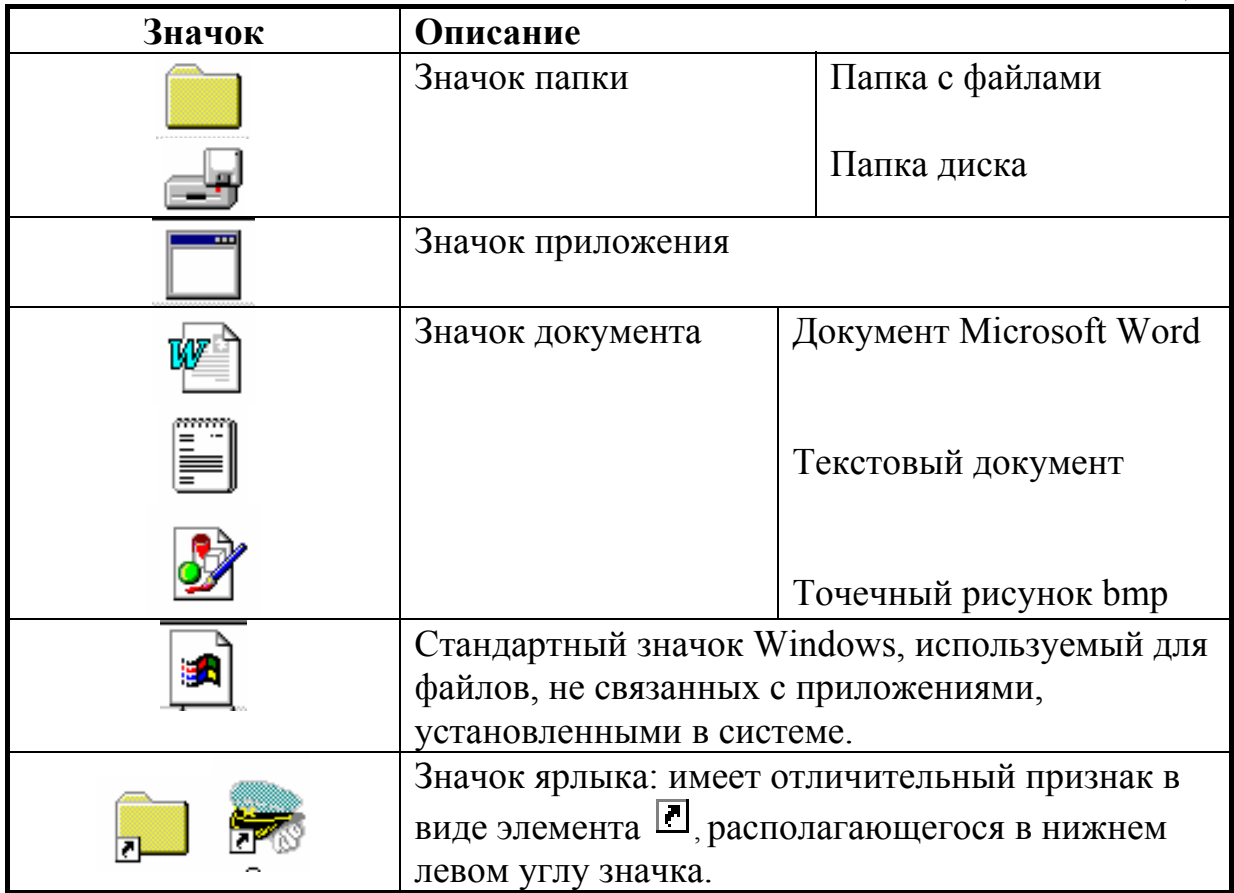

<span id="page-13-0"></span>2. Зафиксировать типы значков, находящиеся на **Рабочем столе**. Разбить их по группам в соответствии с таблицей 1.

#### *Часть 2. Создание значков на рабочем столе*

1. Создание папки

1.1. Вызвать контекстное меню рабочего стола. Выполнить команду *«Создать».* Она раскроется, как показано на рис 18. Выполнить команду *«Папка»*.

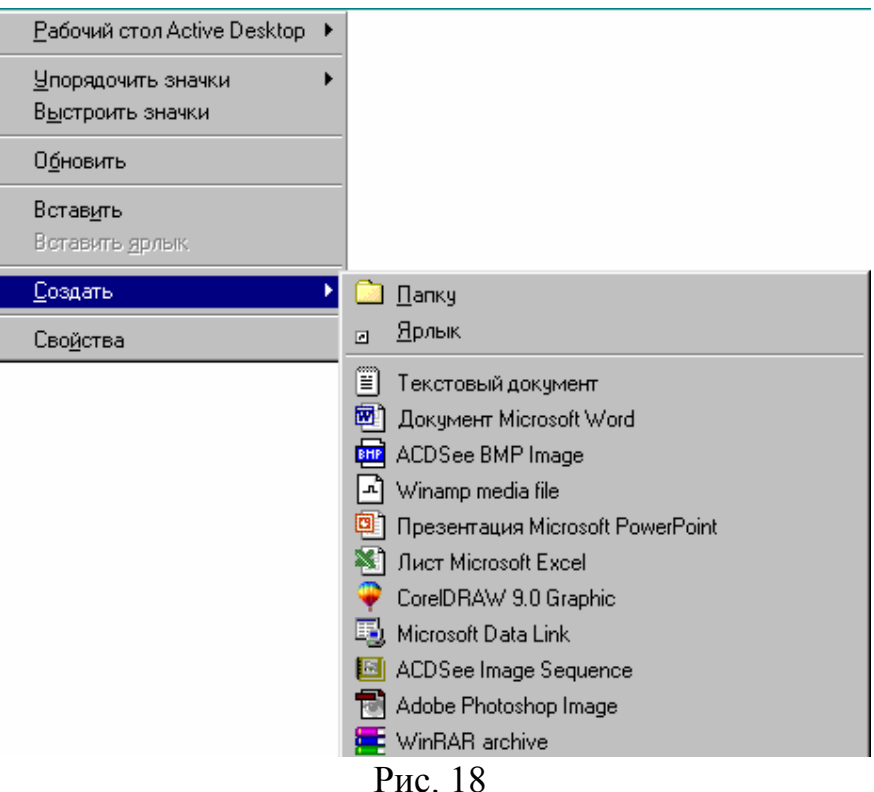

1.2. На **Рабочем столе** появятся макет значка папки и поле для заголовка,

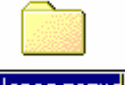

имеющие вид  $\frac{H \cos \alpha - H \cos \alpha}{H \cos \alpha}$ . Ввести с клавиатуры заголовок папки, соответствующий вашей фамилии и текущей дате. Например, **Иванов 10 сентября 2005 года**. Затем нажать **Enter** или выполнить щелчок мышью на **Рабочем столе**. В итоге на **Рабочем столе** появится элемент вида

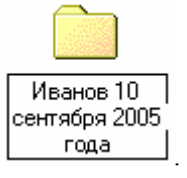

*Примечание: в процессе ввода заголовка с клавиатуры его можно редактировать (перемещаться внутри поля заголовка с помощью стрелок, использовать клавиши Del и Backspace).* 

*Переключение раскладки клавиатуры обычно выполняется клавишами левый Alt-Shift или Ctrl-Shift.*

- 2. Создание ярлыка. Выполняется в несколько этапов.
- 2.1. Вызвать контекстное меню **Рабочего стола**. Выполнить команды *«Создать», «Ярлык»*.

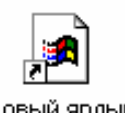

2.2. На экране на некоторое время появляется значок вида , затем открывается окно диалога (рис. 19).

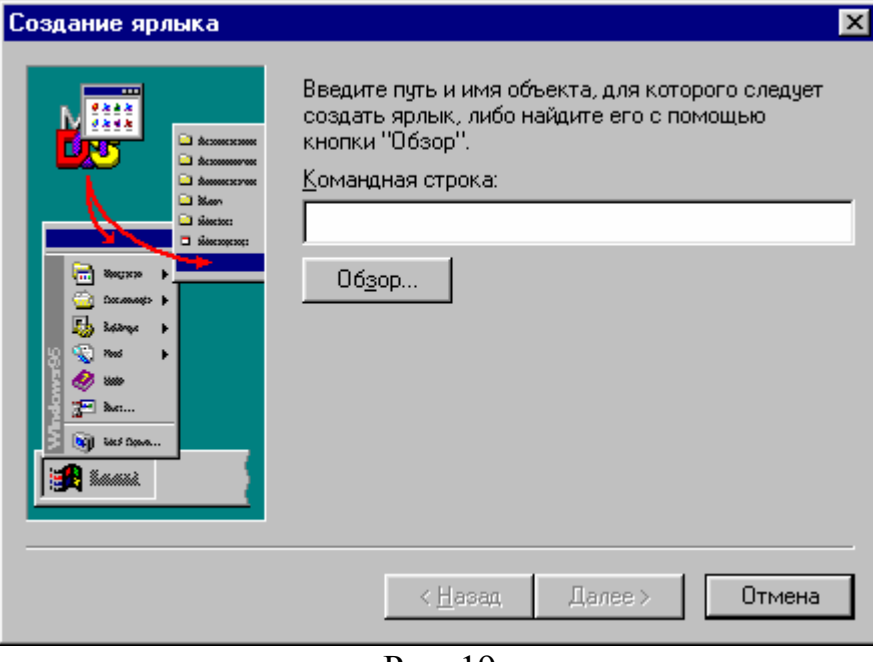

Рис. 19

2.3. Первый этап : создание командной строки. В поле *«Командная строка»* находится курсор. Можно ввести путь доступа к файлу с клавиатуры (если вы знаете маршрут) или воспользоваться кнопкой «**Обзор**». В последнем случае система составит командную строку автоматически в соответствии с вашим выбором (рекомендуется).

Выполните щелчок на кнопке «**Обзор**». Откроется окно диалога (рис.

20).

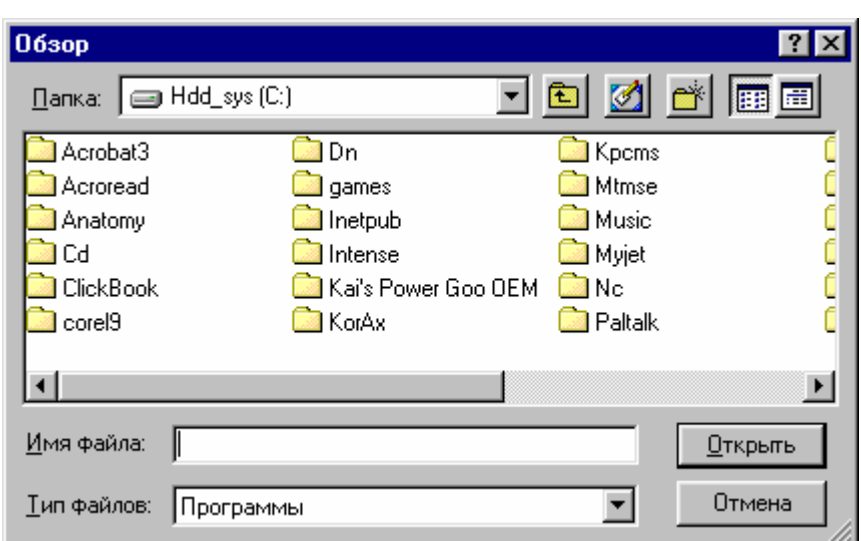

Рис. 20

Выполнить двойной щелчок на папке, выбрать щелчком любое приложение (значок файла), затем применить кнопку «**Открыть**».

В поле *«Командная строка»* появится маршрут. Например,

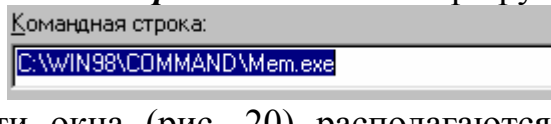

2.4. В нижней части окна (рис. 20) располагаются кнопки управления процессом создания ярлыка

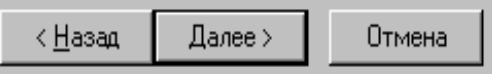

Кнопку «**<Назад**» применяют для возвращения к предыдущему этапу; «**Далее>**» - для перехода к следующему этапу; «**Отмена**» - отмена создания ярлыка.

Применить кнопку «**Далее>**» для перехода ко второму этапу.

2.5. Второй этап : создание заголовка ярлыка. Окно имеет вид (рис. 21).

По умолчанию в качестве заголовка предлагается имя файла. Можно с клавиатуры ввести другое имя. Введите с клавиатуры следующий заголовок: **Программа**. Затем примените кнопку «**Далее>**»**.**

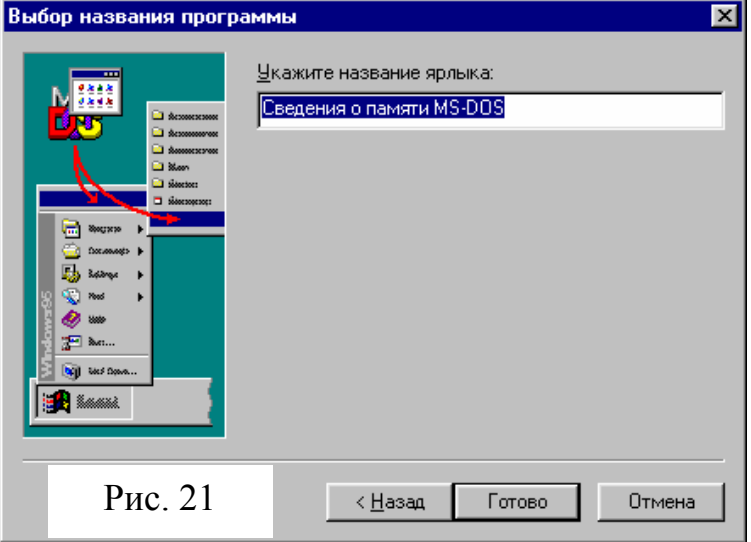

2.6. Третий этап: назначение значка. Может отсутствовать, если приложение имеет собственный значок. В противном случае на экране отображается окно вида (рис. 22).

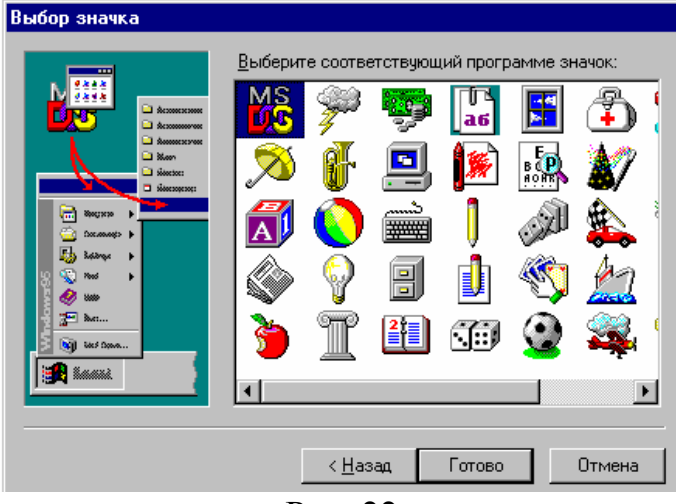

Рис. 22

Выбрать мышью значок и применить кнопку **Готово**. На **Рабочем столе** появится элемент вида

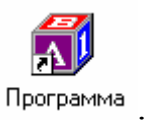

<span id="page-16-0"></span>2.7. Повторить действия по п. 2.1 –2.6, выбрав в поле *Тип файлов* (рис. 20) опцию *Все файлы*.

3. Создание документа.

3.1. Вызвать контекстное меню **Рабочего стола** и выполнить команды *«Создать», «Текстовый документ»*. На **Рабочем столе** появится элемент

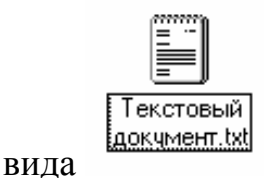

*Примечание: в подменю команды «Создать» ниже команд «Папка» и «Ярлык» располагаются шаблоны документов, соответствующие установленным в системе приложениям, поэтому состав значков может разниться на различных ПК.* 

3.2. Указать мышью на поле заголовка. Указатель при этом будет иметь

вид <sup>1</sup>. Выполнить щелчок. На заголовке установится курсор вертикальная мигающая черта. Удалить надпись **Текстовый документ**, оставив **.txt**. Ввести с клавиатуры новый заголовок: **Учусь создавать значки!** Нажать **Enter**.

3.3. Повторить действия по п. 3.1, 3.2, создав значки документов других приложений.

#### *Часть 3. Свойства значков*

1. Свойства папки.

Выполнить щелчок по правой кнопке мыши на созданной вами папке (рис. 23). Выполнить команду «*Свойства*».

Откроется окно диалога с заголовком **Свойства: имя папки** (рис. 24).

Зафиксировать свойства папки, описанные в полях окна диалога вкладки **Общие**.

2. Свойства ярлыка

2.1.Указать на созданный вами ярлык и вызвать контекстное меню (рис. 25). Применить команду «*Свойства*».

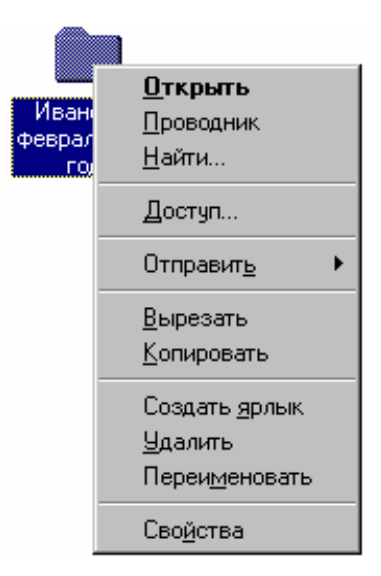

Рис. 23

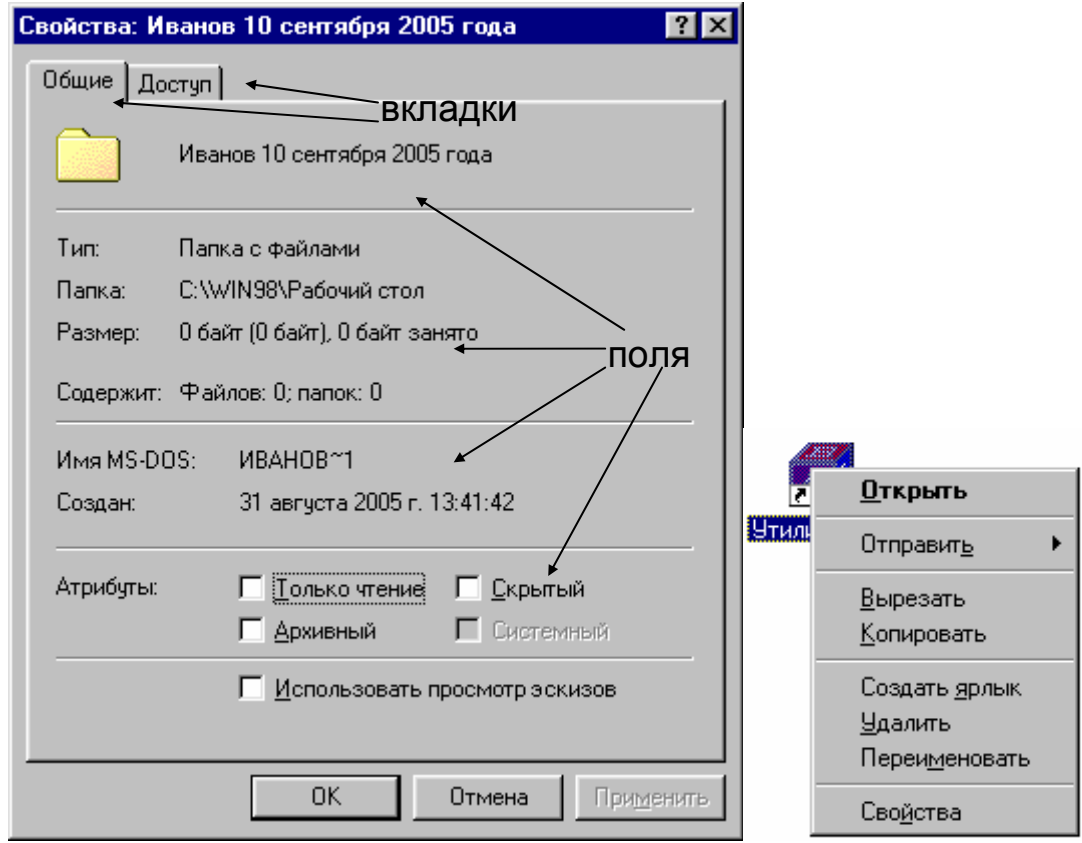

#### Рис. 24 Рис. 25

2.2. На экране появится окно диалога с заголовком **Свойства: имя\_ярлыка** (рис. 26).

Зафиксировать свойства ярлыка, описанные вкладками. Просмотреть все вкладки. Зафиксировать следующую информацию:

- размещение ярлыка;
- размер;
- дата создания;
- атрибуты;
- командная строка;
- экранный режим.

2.3. Во вкладке **Программа** применить кнопку «*Сменить*

Свойства: Программа  $|?| \times$ Общие | Программа | Шрифт | Память | Экран | Разное | f Программа Тип: Ярлык к программе MS-DOS Папка: C: WIN98\Рабочий стол 967 байт (967 байт), 4 096 байт занято Pasmen: MMR MS-DOS: **NPOFPA~1.PIF** 6 октября 2001 г. 14:16:48 Создан: 1 Изменен: 6 октября 2001 г. 14:23:12 6 октября 2001 г. Открыт: Атрибуты: Г Только чтение **Г** Скрытый № Архивный ■ Системный  $0K$ Отмена Рис. 26

*значок*». На экране – окно диалога (рис. 27).

Применить кнопку «*Обзор*» и в поле *Имя файла* (рис. 28) записать маршрут, соответствующий системной папке Windows<sup>[\\*](#page-17-0)</sup> **С:\Win98\SYSTEM\shell32.dll.** Применить кнопку *Открыть*. Выбрать

<span id="page-17-0"></span> <sup>\*</sup> Обычно системная папка операционной системы Windows имеет имя **Windows**. Однако при **установке операционной системы** пользователь может назначить другое имя, в данном случае это имя – **Win98**.

<span id="page-18-0"></span>значок из предлагаемого каталога и применить кнопку «**ОК**», затем «**ОК**» в окне свойств ярлыка.

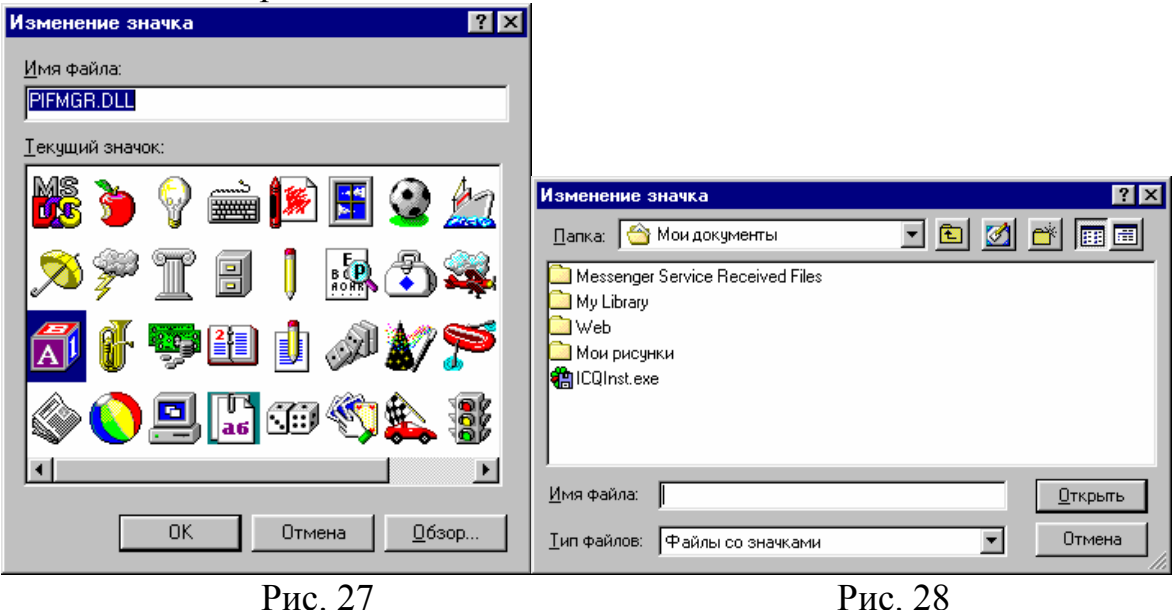

3. Вызвать контекстное меню созданных вами документов и посмотреть их свойства. Действия аналогичны

п. 1, 2.

4. Удалить созданные вами значки с Рабочего стола. Для чего выделить значок и нажать клавишу *Del*. В информационном окне (рис. 29) сказать «**Да**» или нажать клавишу «**Enter**».

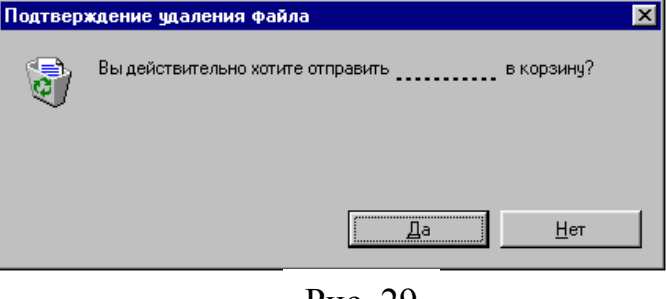

Рис. 29

#### *Часть 4. Окно папки*

1. Открыть папку **Мой компьютер**. Папка раскроется в окно вида, изображенного, например, на рис. 30, а или 30, б.

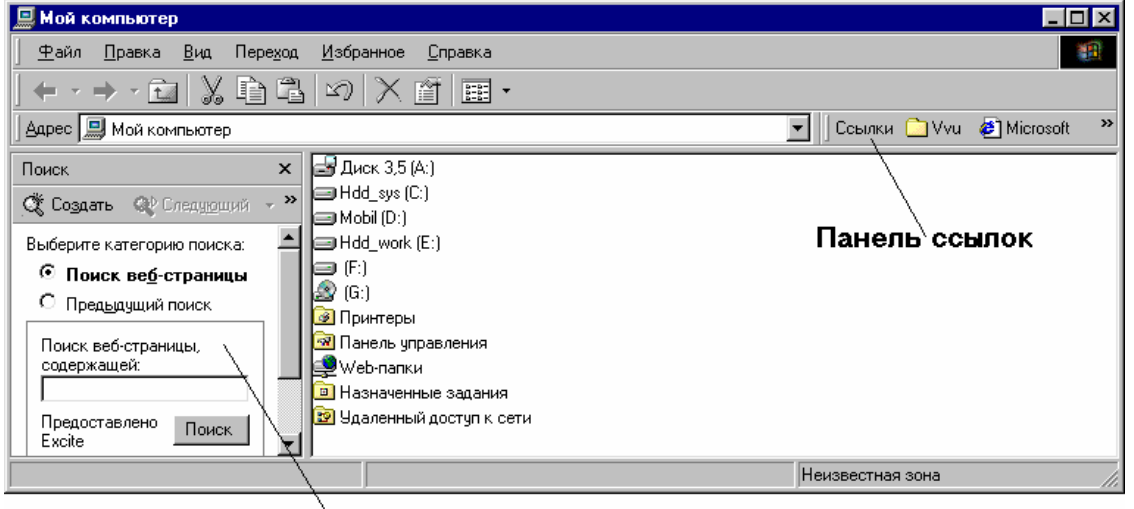

Панель обозревателя

Рис. 30, а

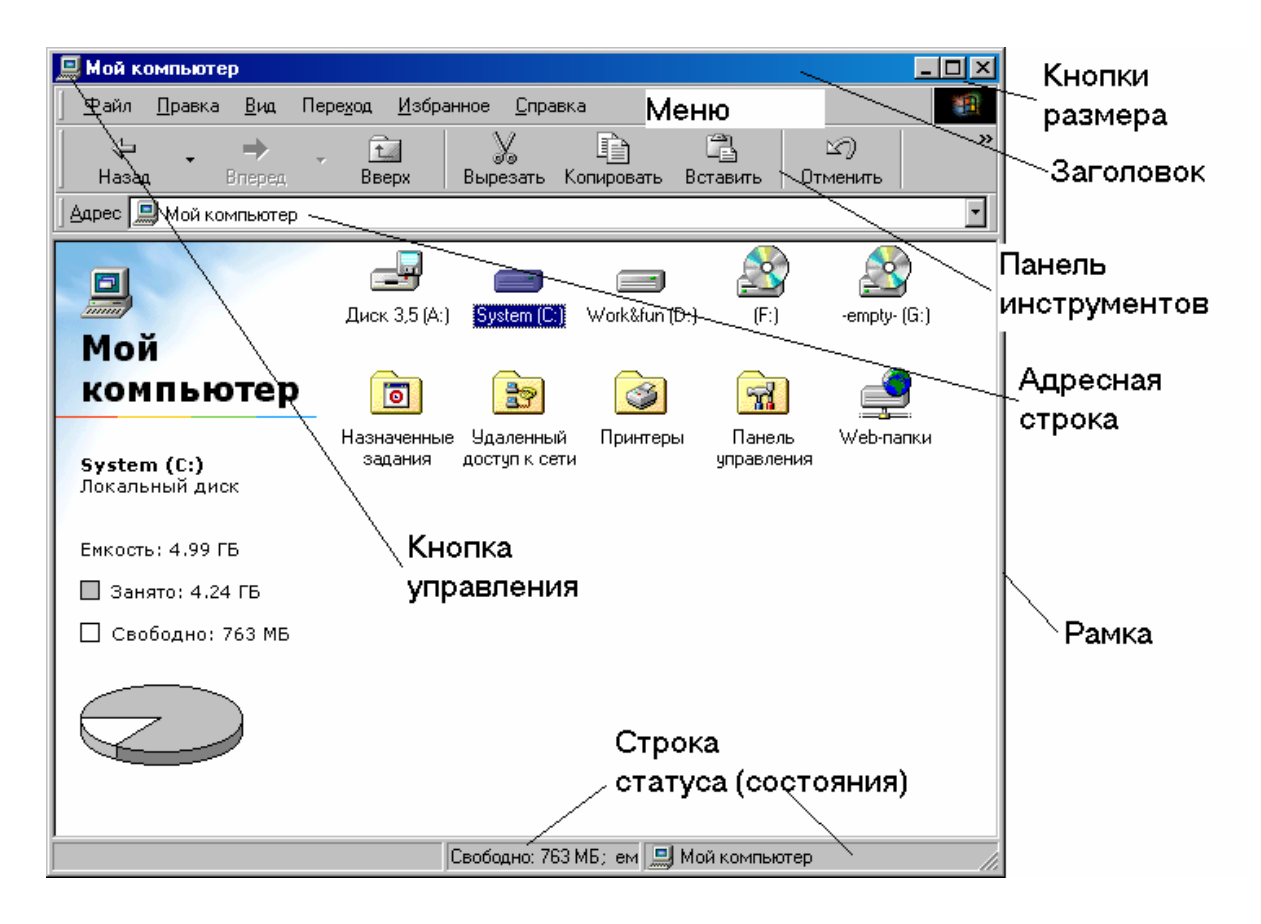

Рис. 30, б

*Примечание: вид окна и значков в окне может несколько отличаться от приведенных на рис. 30, а, б.* 

3. Основные элементы окна папки и действия с ними.

3.1. **Рамка**. Служит для изменения размера окна. Указать мышью на рамку (или на угол рамки). Курсор примет, соответственно, вид  $\downarrow$ , + или . Протащить указатель мыши в желаемом направлении. При этом новое положение рамки отображается на экране блеклым цветом.

3.2. **Заголовок**. Служит для перемещения окна по **Рабочему столу**. Указать мышью на заголовок и перетащить окно в новое положение. При этом пока левая кнопка остается в нажатом положении, рамка отображается на экране блеклым цветом.

3.3. **Линейки прокрутки**. Бывают вертикальные (справа) и горизонтальные (внизу). Появляются в окне тогда, когда все содержание не помещается в поле окна. Имеют следующие элементы (см. рис. 31):

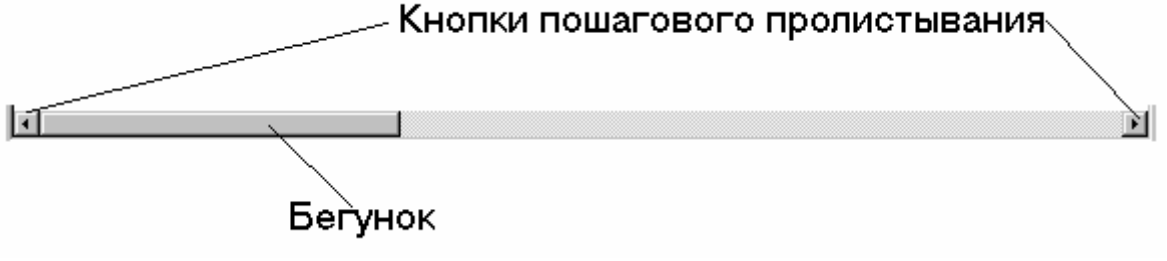

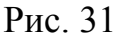

Уменьшить размеры окна, так чтобы в нем появились линейки прокрутки. Выполнить щелчок на кнопках пошагового пролистывания. Для прокрутки содержания использовать бегунок, протаскивая его мышью внутри линейки. Обратить внимание на то, что бегунок показывает, в каком месте окна вы в данный момент находитесь, и его размер может меняться в зависимости от количества информации в окне.

3.4. **Кнопки размера**. Служат для придания окну фиксированного размера.

3.4.1. *Кнопка минимизации* имеет вид <u>.</u> сворачивает окно в значок на **Панель задач**. Щелчок на значке на **Панели задач** восстанавливает окно.

3.4.2. *Кнопка максимизации* имеет вид **...** Шелчок мышью на кнопке разворачивает окно до максимального размера.

3.4.3. *Кнопка восстановления* имеет вид **. Появляется в окне на** месте кнопки максимизации, когда окно развернуто до максимального размера. Щелчок мышью на кнопке восстанавливает первоначальный размер и положение окна.

Схематично, действие кнопок можно изобразить, как показано на рис. 32.

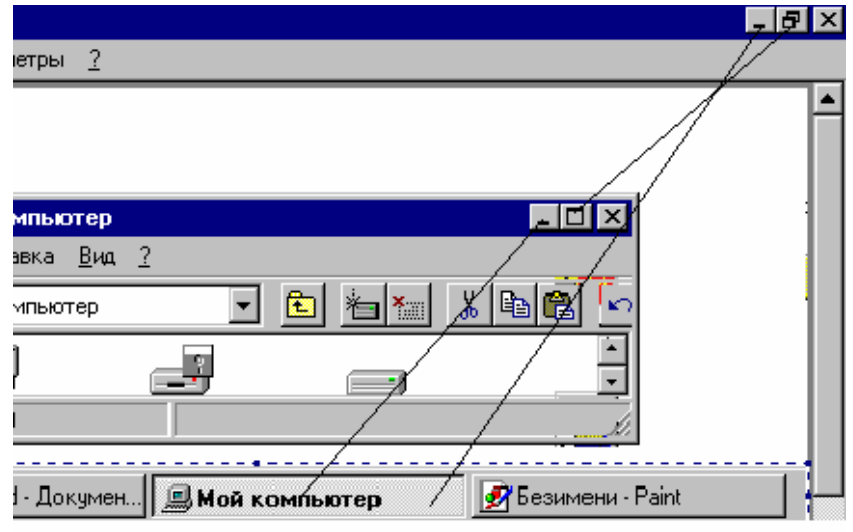

Рис. 32

3.4.4. *Кнопка закрытия* окна имеет вид **X** Щелчок мышью на кнопке закрывает окно.

3.5. Восстановите окно папки **Мой компьютер** двойным щелчком мыши на значке.

**Кнопка управления** . Имеет вид уменьшенного значка папки. Щелчок на кнопке открывает меню (рис. 33).

Принципы работы с меню.

3.5.1. Команды, доступные в данный момент отображаются ярким (обычно черным) цветом.

отображаются ярким (обычно черным) цветом.<br>3.5.2. Команды, не доступные в данный момент,

В Восстановить Переместить Размер \_ Свернчть B □ Развернуть Г Х Закрыть Alt+F4 отображаются блеклым (обычно серым) цветом. Их выполнить нельзя. 3.5.3. Команда, отображенная жирно, выполняется по умолчанию при выполнении двойного щелчка мышью на кнопке управления.

3.5.4. Команда со значком  $\blacktriangleright$ , расположенным справа от команды, имеет подменю. При указании мышью на такую команду подменю раскрывается.

3.5.5. Команда, имеющая маркер вида  $\blacksquare$  или слева от нее, включена в данный момент.

3.5.6. Команда, после которой имеется многоточие, при выполнении открывается в окно диалога.

Выполнить команду «*Развернуть*». Снова открыть меню кнопки управления и выполнить команду «*Восстановить*».

3.6. **Меню окна**. Содержит команды **Файл, Правка, Вид, Переход, Избранное, Справка.** Пункт меню раскрывается щелчком мыши. Раскрыть пункт меню **Вид** (рис. 34).

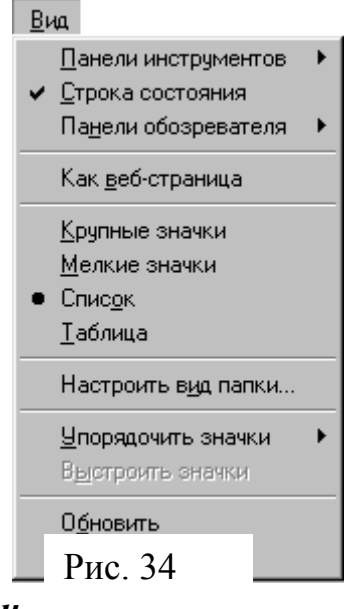

3.6.1. Первая группа команд (*«Панели инструментов», «Строка состояния»* и *«Панели обозревателя»*) отвечает за присутствие в окне соответствующих элементов. Команды *«Панели инструментов»* и *«Панели обозревателя»* раскрываются в подменю (рис. 35). Элементы, присутствующие в окне, отмечены маркерами  $\blacktriangleright$ . ● Обычные кнопки

Вид

Включить-отключить щелчками мыши показ определенных элементов окна, посмотреть результат.

3.6.2. Команда *Как веб-страница* устанавливает вид папки, как показано на рис. 30, б. Применить команду (если она не включена) и отменить ее, если она включена.

3.6.3. Вторая группа команд устанавливает вид значков в окне. Примените

поочередно каждую команду. Посмотрите, как

Панели инструментов ◆ Строка состояния

Панели обозревателя ▶

Как веб-страница

Крупные значки

Мелкие значки

 $\bullet$  Список

**Таблица** 

Рис. 35

Подезный совет

◆ Адресная строка Ссылки Radio

Поиск

Избранное

Журнал

06 судить

Папки

Подписи к кнопкам

Ctrl+E

Ctrl+L

Ctrl+H

изменится вид значков в окне, и какая информация сопровождает значок. 3.6.4. Команда *Настроить вид папки* позволяет выполнить индивидуальную настройку для окна папки. Открыть окно папки диска **С:**, при этом открывается окно диалога (рис. 36).

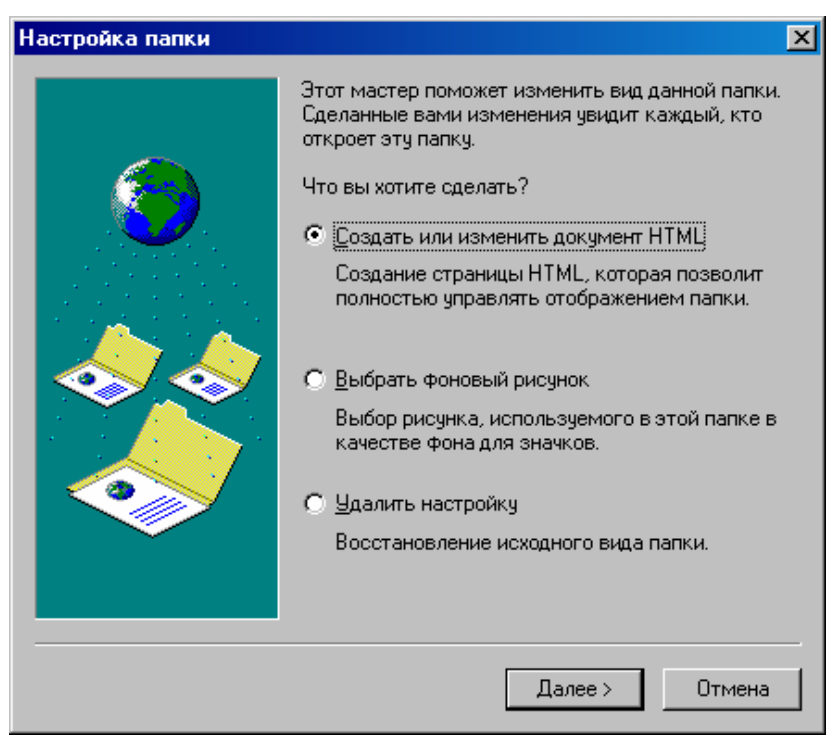

Рис. 36

*Первый режим* позволяет отредактировать вид папки как HTMLдокумента, используя редактор Блокнот (**при этом нужно знать HTMLязык!**).

*Второй режим* позволяет настроить фоновый рисунок для поля окна папки, выбрать цвет шрифта и фона подписей к значкам.

*Третий режим* сбрасывает настройки и восстанавливает исходный вид окна папки.

Выбрать щелчком мыши второй режим и применить кнопку *Далее>.* Откроется окно диалога (рис. 37).

Выбрать списке фоновый рисунок, щелчком на цветовом прямоугольнике (около слова «*Текст*») открыть окно для выбора цвета подписи под значками, выбрать цвет щелчком мыши, применить кнопку «**ОК**», затем поставить маркер в поле *Фон* и аналогично выбрать цвет фона подписей. <u>Рис.</u> 37

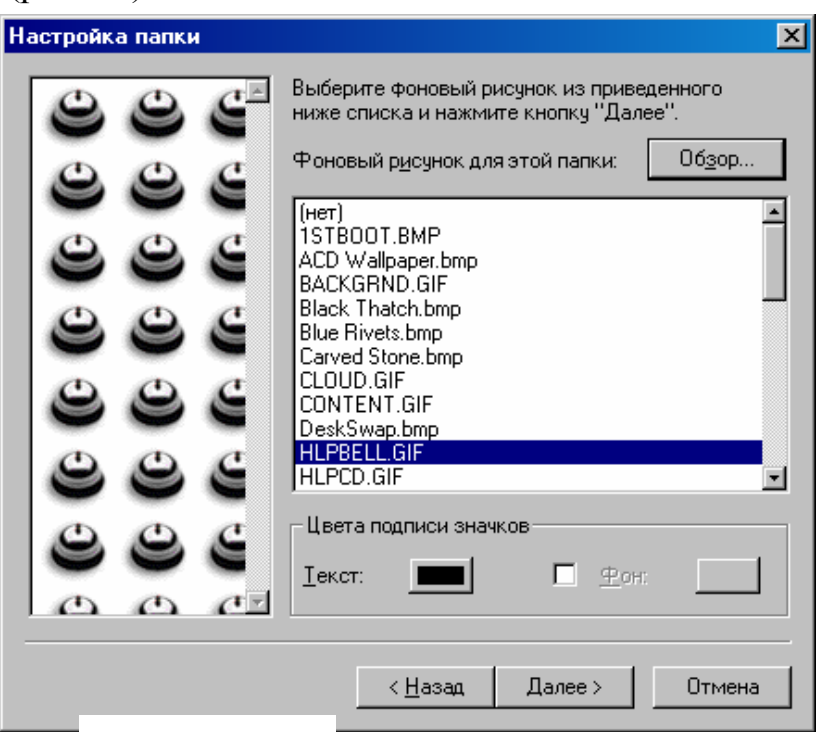

Применить кнопку *Далее>*. В следующем окне применить кнопку *Готово*. Посмотреть, как изменился вид окна папки.

Раскрыть меню **Вид**, применить команду *Настроить вид папки*, выбрать третий режим. В окнах диалога применять кнопку *Далее>*, на последнем этапе применить кнопку *Готово*.

3.6.5. Третья группа команд отвечает за упорядочение значков (см. лб №2, контекстное меню **Рабочего стола**). Применить различные виды упорядочения. Обратить внимание, как работает упорядочение для разных способов отображения значков в окне.

3.6.6. Команда «*Обновить*» производит повторное считывание информации в окно. В окне папки **Мой компьютер** двойным щелчком открыть папку диска **А:** (предварительно вставив дискету в дисковод). Вынуть дискету, поставить другую и применить команду «*Обновить*». Закрыть окно диска **А:**.

3.6.7. Команда «*Свойства папки*» открывает окно диалога (см. рис. 7) Выбрать третий режим и применить кнопку *Настройка*. В окне диалога выбрать настройки, показанные на рис. 38. Применить кнопку «**ОК**».

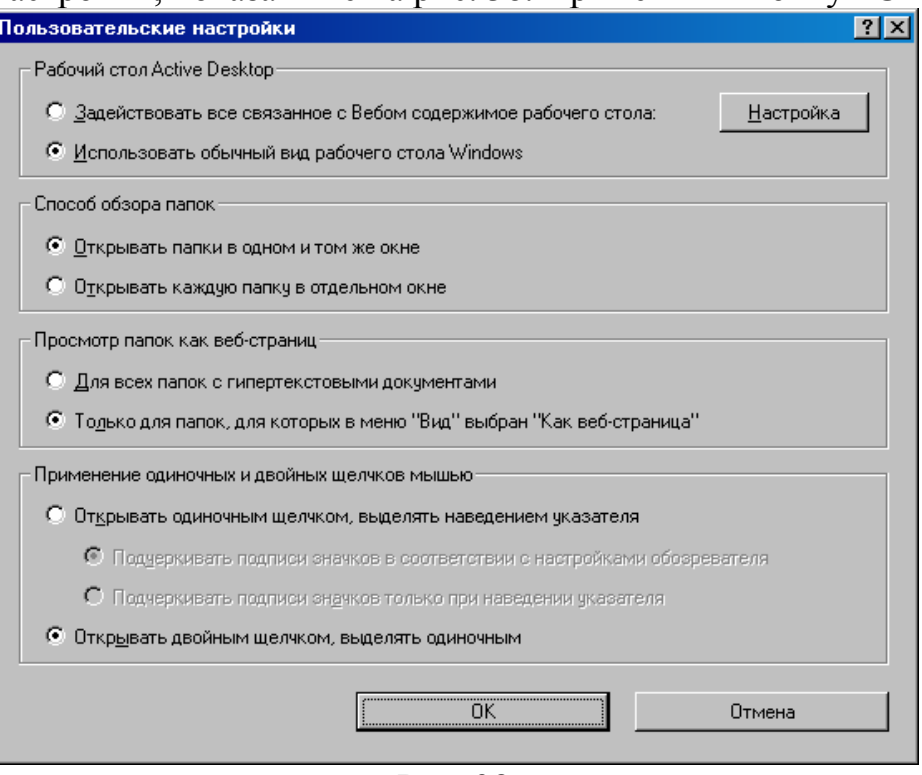

Рис. 38

**4. Панель инструментов**. Имеет вид, изображенный на рис. 39 (либо обычные кнопки, либо с надписями).

Кнопка **Назад** <sup> $\leftarrow$ </sup>выполняет переход к предыдущему содержанию окна (аналог **Internet Explorer**). В окне папки **Мой компьютер** выполнить последовательные щелчки на значке диска **С:**, затем на папке **Program Files**, затем на папке **Accessories**. Применить кнопку *Назад* несколько раз до возвращения на уровень **Мой компьютер**. При этом станет активна кнопка *Вперед* , которая выполняет переход на последующие страницы. Применить ее несколько раз до выхода на уровень **Accessories**.

← · → · ☆ | ¼ ♪ ▲ |  $\mathbb{Z}$  $\boxed{\frac{1}{2}}$ Обычные кнопки à න ⇦ Y m 仓库 вырезать Копировать -Вставить Назад Brieben Вверх Отменить  $\times$  Удалить Кнопки с надписями Свойства ᇙ Bua

## Рис. 39

Кнопка *Вверх* выполняет переход на один уровень вверх в иерархической структуре компьютера. Выполнить щелчок на данной кнопке. Применить кнопку несколько раз до достижения наивысшего уровня (кнопка будет неактивна).

Кнопка *Вид* позволяет изменять вид значков в окне. Последовательные щелчки на кнопке выполняют последовательный перебор возможных видов отображения значков (Крупные значки, мелкие значки, список, таблица). Для выбора конкретного вида значков выполнить щелчок на черном треугольнике, при этом раскроется меню кнопки, в котором можно щелчком сделать выбор. Просмотреть возможные виды, выбрать удобный для вас.

Кнопка *Свойства* позволяет просмотреть окно диалога *Свойства* для выделенного значка (или группы значков) в окне. Выделить значок диска С: и посмотреть его свойства. Посмотреть свойства папок **Program Files** и **Accessories**.

**5. Адресная строка** (рис. 40).

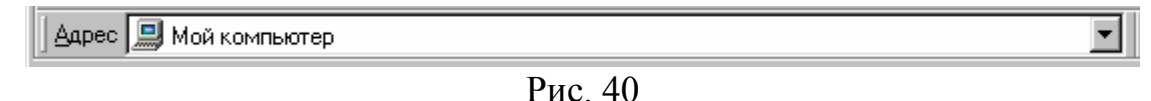

Шелчок мышью на элементе списка **I** открывает список для выбора требуемой папки. Часто справа в списке содержится линейка прокрутки. Выбрать диск **С:**. Открыть любую папку диска **С:**. Обратить внимание на содержание поля адреса.

3.9. **Строка состояния**. Содержит сведения по выделенному элементу(ам) окна. Выполнить щелчок на значке диска **С:**. Строка статуса будет иметь примерный вид, показанный на рис. 41.

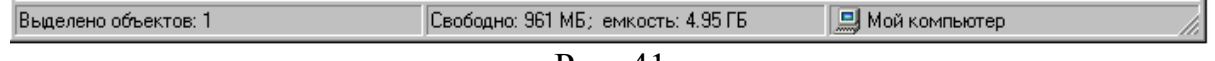

<span id="page-25-0"></span>Открыть папку диска **С:**, затем какую-либо папку, затем выделить значок приложения или документа. Зафиксируйте информацию в строке статуса последовательно для диска, папки и приложения.

## *Часть 5. Окна диалога*

Описаны в лб №1 а также лб №2, часть 3, п.3.6.4, 3.6.7., 3.7.

1. Вызвать контекстное меню ярлыка. На экране окно диалога (рис. 42).

Элементы окна диалога.

1.1. **Заголовок**. Служит для перемещения окна. Выполнить действие.

#### 1.2. **Кнопки управления**.

1.2.1. Кнопка справки . Имеет вид **7**. Служит для получения справки по отдельным элементам окна. Выполнить щелчок мышью на этой кнопке. При этом указатель мыши примет

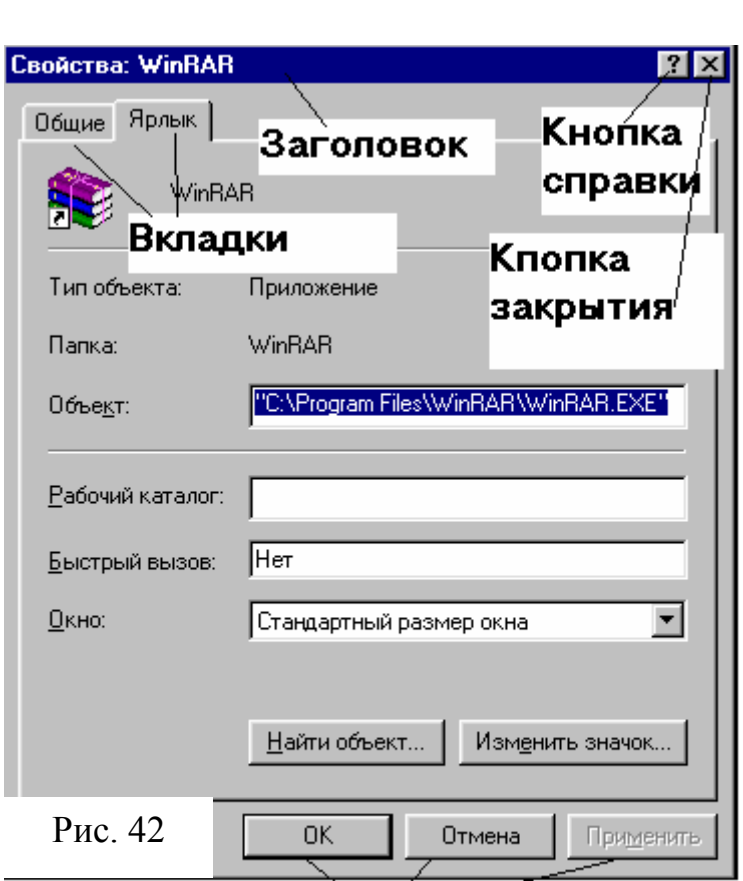

вид  $\mathbb{S}^{\sharp}$  . Выполнить

#### Кнопки действий

щелчок мышью на интересующем вас объекте. Появится всплывающая подсказка с информацией по данному элементу. Выполнить действие для нескольких элементов окна.

*Примечание: в некоторых случаях всплывающая подсказка может не появиться или содержать сообщение «Справка для данного элемента отсутствует».* 

1.2.2. Кнопка закрытия окна имеет вид, аналогичный кнопке окна папки **X** Применить действие. Повторить действия п. 1.

1.3. **Вкладки**. Служат для смены содержания окна диалога. Применить вкладку **Ярлык.**

1.4. **Кнопки действий** (рис. 43).

$$
\begin{array}{|c|c|c|c|}\n\hline\n\text{OK} & \text{Otmena} & \text{Применить}\n\hline\n\text{PHC. 43}\n\hline\n\end{array}
$$

Кнопка «**ОК**» выполняет действие применения установленных параметров, при этом закрывая окно диалога.

Кнопка «**Отмена**» закрывает окно без изменения параметров.

<span id="page-26-0"></span>Кнопка «**Применить**» включает установленные параметры, при этом, не закрывая окна диалога.

*Примечание: в полях окон диалога могут содержаться кнопки с другим содержанием. В этом случае выполняемое кнопкой действие либо очевидно, либо нужно воспользоваться кнопкой справки.* 

Применить кнопку «**Отмена**».

2. На рис. 44 собраны все элементы, встречающиеся в окнах диалога.

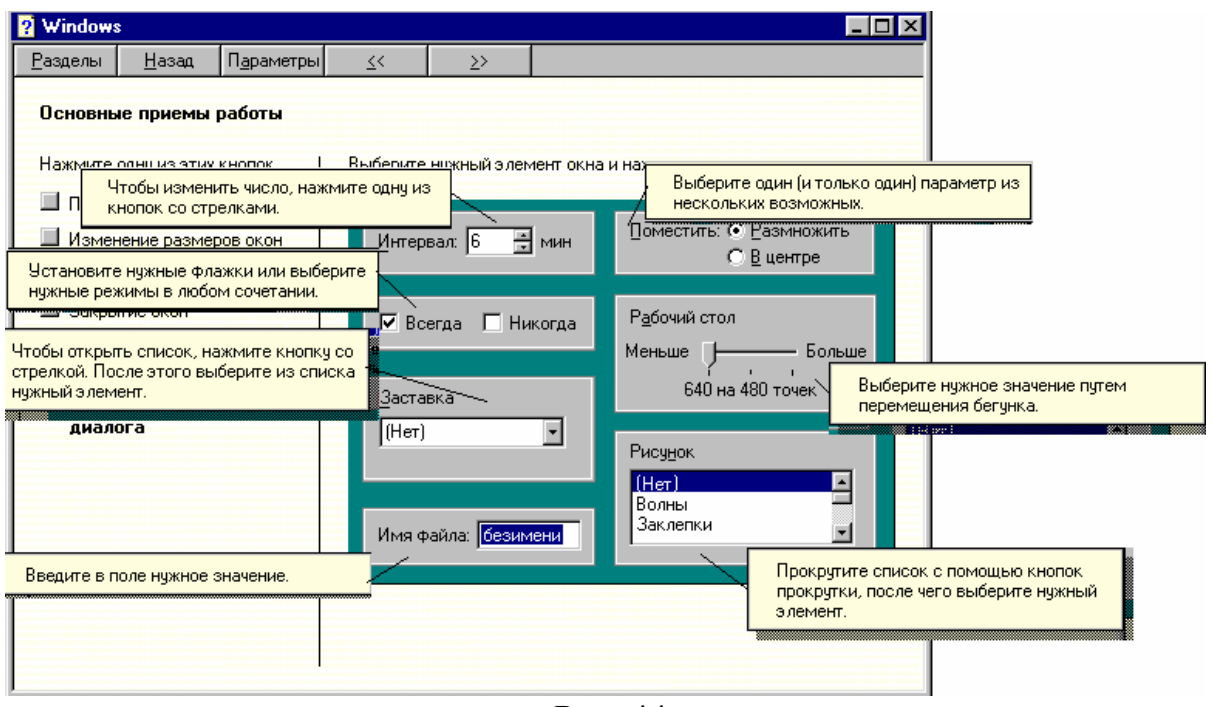

Рис. 44

#### *Часть 6. Информационные окна*

1. Отличительной особенностью окна является знак информационного

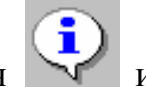

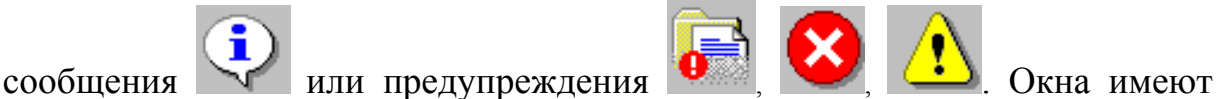

следующие элементы: кнопку закрытия окна и кнопки управления (рис. 45), имеющие то же смысл, что и в окнах диалога.

2. Раскрыть папку **Мой компьютер**. Убедиться, что в дисководе отсутствует дискета и выполнить двойной щелчок на папке диска **А:**. Выполнить щелчок на кнопке «**Отмена**».

3. Повторить действие открытия диска **А:**, после появления информационного окна вставить в дисковод дискету и применить кнопку «**Повтор**».

4. Завершить сеанс работы в **Windows**.

<span id="page-27-0"></span>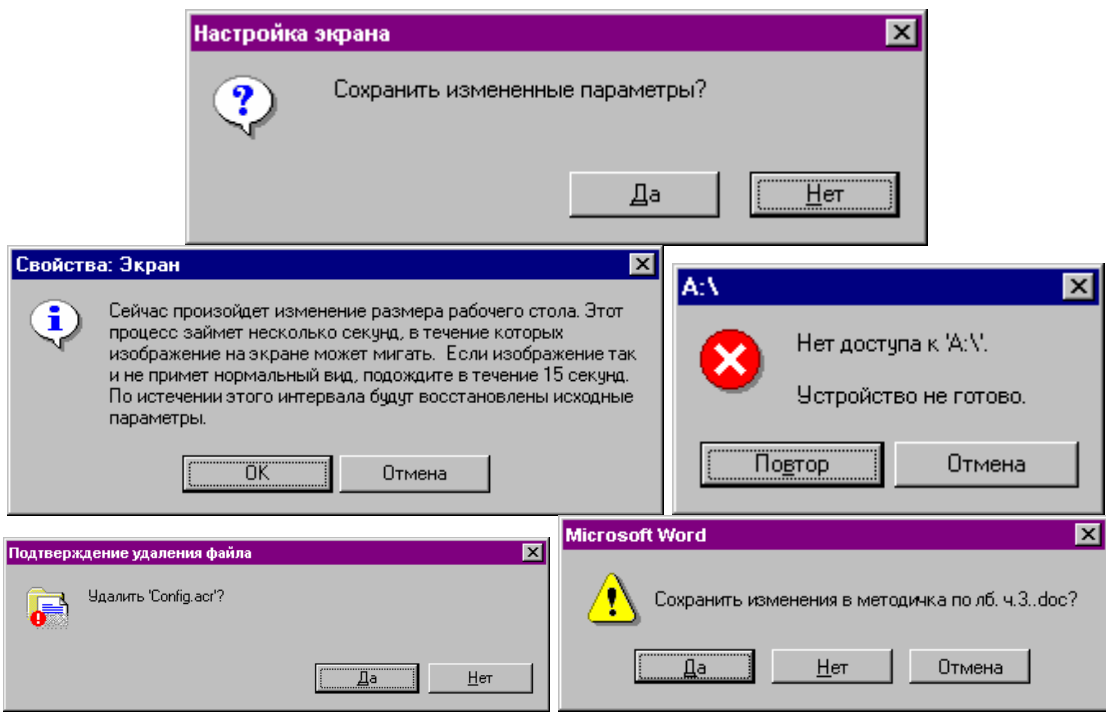

Рис. 45

**В результате выполнения работы необходимо знать следующее:** 

- **1. Контекстное меню значка. Свойства значков различных видов.**
- **2. Последовательность действий при создании папки.**
- **3. Последовательность действий при создании ярлыка.**
- **4. Последовательность действий при создании документа.**
- **5. Управление окном папки (изменение размеров, перемещение).**
- **6. Работа с меню кнопки управления.**
- **7. Меню окна. Способы отображения окон и вид значков в окне.**
- **8. Вкладки и поля в окнах диалога.**
- **9. Элементы окон диалога.**
- **10.Работа с информационными окнами.**

#### *Содержание отчета*

- 1. Часть 1, п.2 составить таблицу по примеру.
- 2. Часть 3, п.1 записать свойства папки.
- 3. Часть 3, п.2.2. записать свойства ярлыка.

#### 4. Часть 4, п.3.9. – информация из строки статуса для диска, папки и приложения

## <span id="page-28-0"></span>**Лабораторная работа №3**

### **Панель задач Windows. Главное меню системы**

#### *Часть 1. Панель задач*

1. Включить компьютер и загрузить **Windows** по умолчанию.

2. Вдоль одной из сторон **Рабочего стола** (обычно нижней) располагается строка **Панель задач** – контрольный центр системы. Она имеет вид, изображенный на рис. 46.

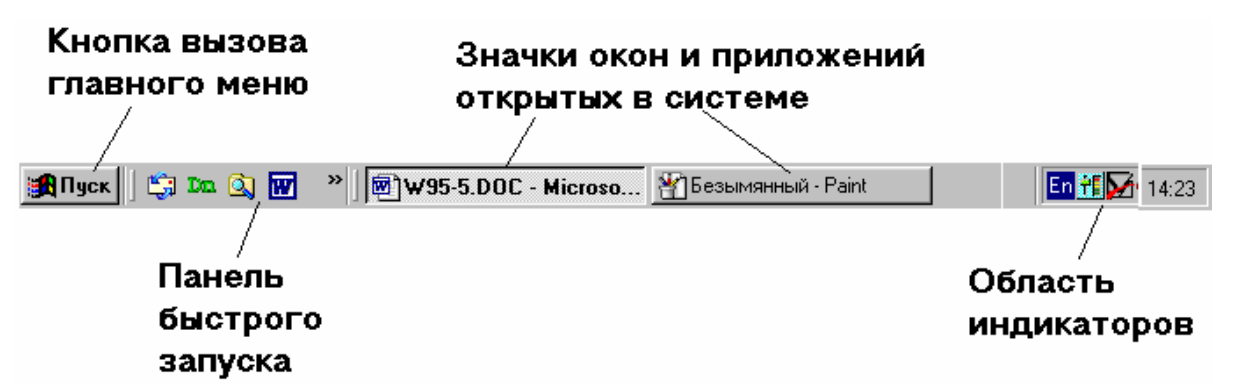

Рис. 46

*Примечание: если Панель задач отсутствует, протяните указатель мыши за пределы экранного изображения. Примените действие ко всем сторонам периметра Рабочего стола. Панель задач «всплывет» на экран.*

3. Действия с панелью задач.

3.1. *Перемещение*. Указать на **Панель задач** (поле, свободное от кнопок и индикаторов) и переместить к противоположной стороне экрана, затем к боковым. Вернуть **Панель задач** к нижней стороне экрана.

3.2. *Изменение размеров*. Указать на верхнюю границу **Панели задач**. Указатель мыши примет вид . Изменить размер поля **Панели задач** (как

размер окна). Вернуться в минимальное положение.

4. Вызвать контекстное меню **Панели задач** (рис. 47).

4.1. Настройка **Панели задач**. Применить команду «*Свойства*». На экране окно диалога (рис. 48).

Маркерами в полях отмечены установленные настройки. Образец отображения **Панели задач** располагается над полями. Установка маркера

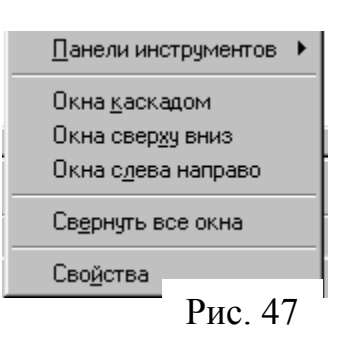

автоматически применяет команду к образцу. Установите (или отмените) маркеры щелчком мыши

в различных полях.

<span id="page-29-0"></span>Посмотрите, как это выглядит на образце. Рекомендуемые настройки приведены на рис. 48. Примените кнопку «**ОК**». 4.2. Дополнительные панели инструментов. Обычно на **Панели задач** присутствует панель быстрого запуска (см. рис. 46). Если около правой границы панели находится элемент вида , то содержание панели показано не полностью. Щелчок на этом элементе покажет скрытые значки. Их также можно увидеть, если указать мышью на правую границу

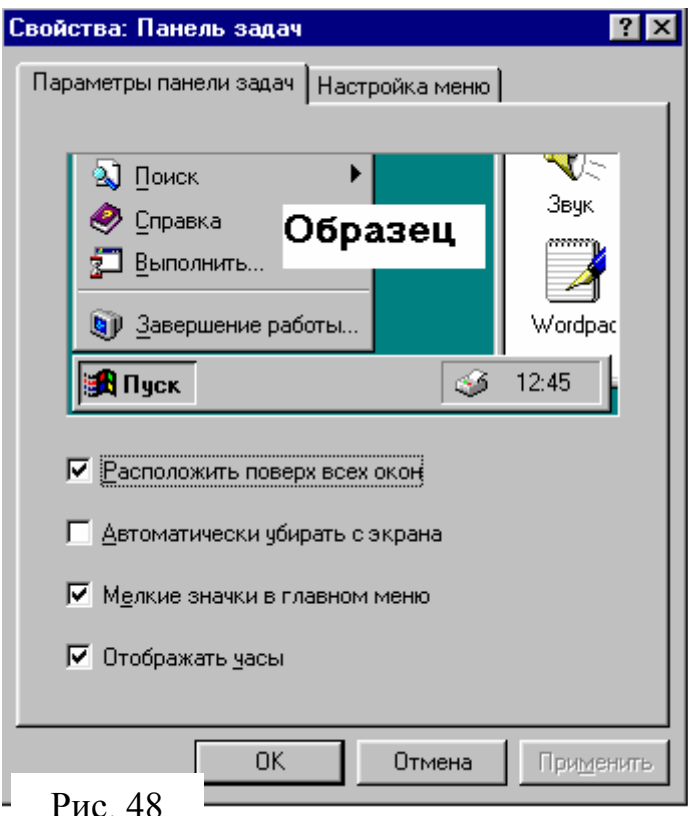

панели и увеличить ее размер.

Выполнить команду *Панели инструментов* из контекстного меню **Панели задач** (рис. 2), с помощью которой можно показать или скрыть дополнительные панели. Посмотреть, как они выглядят. Затем скрыть все кроме панели быстрого запуска.

4.3. Упорядочение открытых окон на **Рабочем столе**. Используется вторая группа команд контекстного меню **Панели задач**.

Открыть несколько окон (3-4). Вызвать контекстное меню **Панели задач** и применить последовательно все команды упорядочения расположения окон: «*Каскадом*», «*Сверху вниз*» и «*Слева направо*». Затем применить команду «*Свернуть все*». Выполнить последовательно щелчки на значках окон на **Панели задач** и закрыть окна папок.

#### *Часть 2. Главное меню*

1. Выполнить щелчок на кнопке «**Пуск**». Откроется **Главное меню**. Оно имеет вид, изображенный на рис. 3.

2. Пункт «*Программы*». Содержит ярлыки приложений, установленных в системе. Подчиняется принципу вложенности, т.е. пункты, имеющие справа указатель в виде черного треугольника  $\rightarrow$ , при указании на них раскрываются в подменю.

Указать последовательно на пункты «*Программы*», «*Стандартные*», «*Служебные программы*».

Для отмены вложения нужно переместить указатель по обратному пути в предыдущее окно меню. Для отмены всех вложений – щелчок вне поля меню. Выполнить действия.

Выбор и запуск программы выполняются щелчком мышью на ярлыке в меню. Запустить приложение **Блокнот** из папки «*Стандартные*». Закрыть окно приложения.

3. Пункт «*Избранное*» содержит список папок и ссылок для доступа к ресурсам Интернета, которые были добавлены в избранное пользователем при работе с **Internet Explorer**.

4. Пункт «*Документы*». Содержит список документов, открывавшихся в системе (до 45). Выбор и считывание документа выполняется щелчком мыши. Выполнить действие. После открытия документа закрыть окно. Если документ был удален или недоступен, то появится информационное окно (рис. 49), в котором нужно сказать «**ОК**».

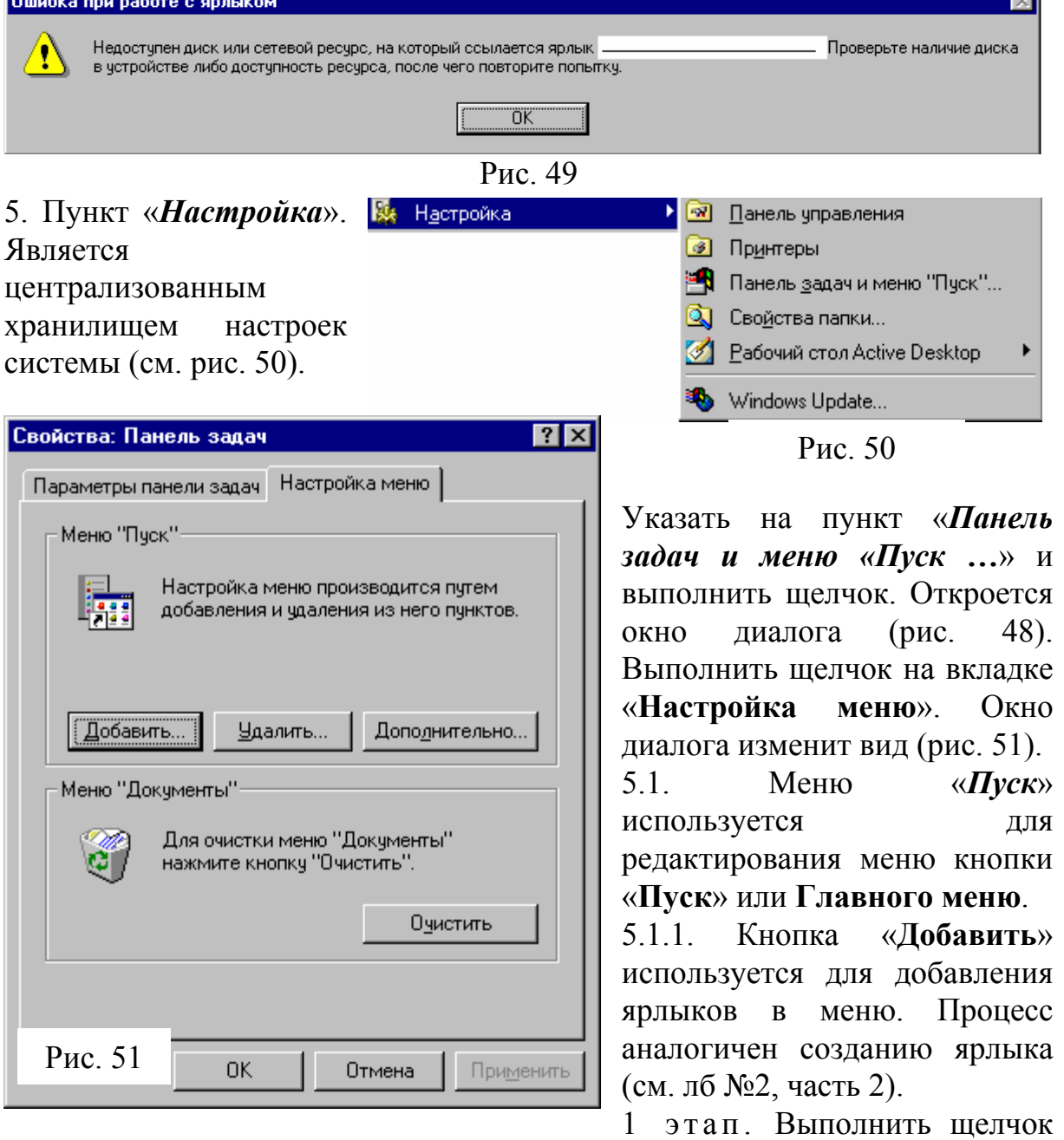

по кнопке «**Добавить**». Создать командную строку, как описано в лб № 2, часть 2 для приложения из папки **Windows**. Применить кнопку «**Далее**».

 $2 \quad$ этап На экране окно диалога (рис. 52). Щелчком мыши выбирается

папка для помещения ярлыка. По умолчанию активна папка «**Программы**». Применить кнопку

«**Далее**». 3 этап . Указать

название ярлыка в окне диалога (рис. 53).

действия

на  $2$ -ом

шелчком

«Пуск» основными пунктами

созданный

Для окончания процесса применить кнопку «**Готово**».

Активизировать меню кнопки «**Пуск**», пункт «*Программы*». Найти созданный вами ярлык в меню.

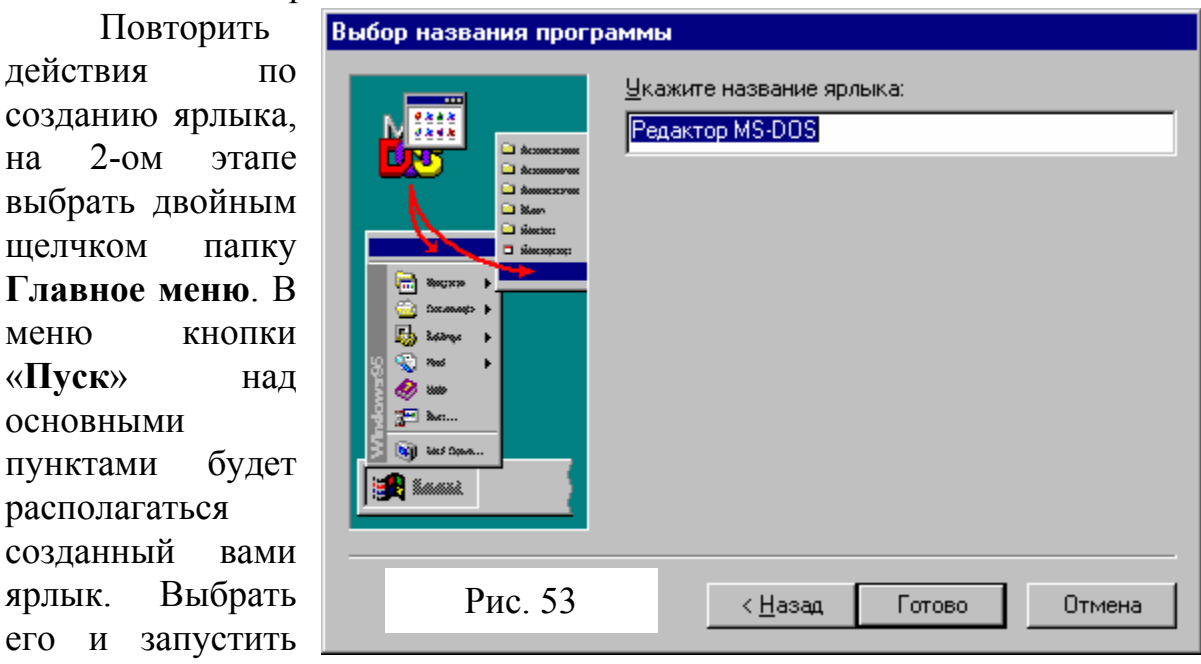

щелчком мыши. Закрыть окно.

Повторить действия по созданию ярлыка, на 1-ом этапе выбрать из папки **Windows** на диске **С:** приложение **calc.exe**, на 2-ом этапе выбрать двойным щелчком папку **Автозагрузка**, на 3-ем – написать заголовок «**Калькулятор**». Перезапустить **Windows**. Зафиксировать отличия от предыдущих случаев. Закрыть приложение.

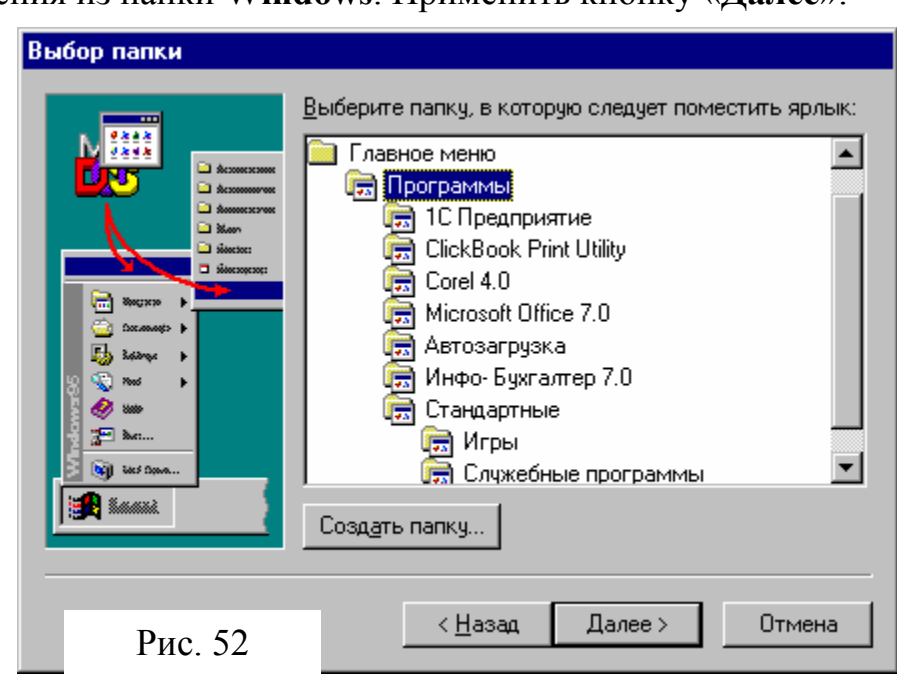

5.1.2. Кнопка «**Удалить**». Используется для удаления пунктов из меню. Активизировать **Главное меню**, пункт «*Настройка*», команда «*Панель задач*», вкладка «**Настройка меню**». В окне диалога (рис. 51) применить кнопку «**Удалить**». На экране – окно диалога, изображенное на рис. 54.

Выбрать щелчком мыши созданную вами строку меню (на примере – **Редактор MS-DOS**) и применить кнопку «**Удалить**». Двойным щелчком раскрыть папку **Автозагрузка**, выбрать строку

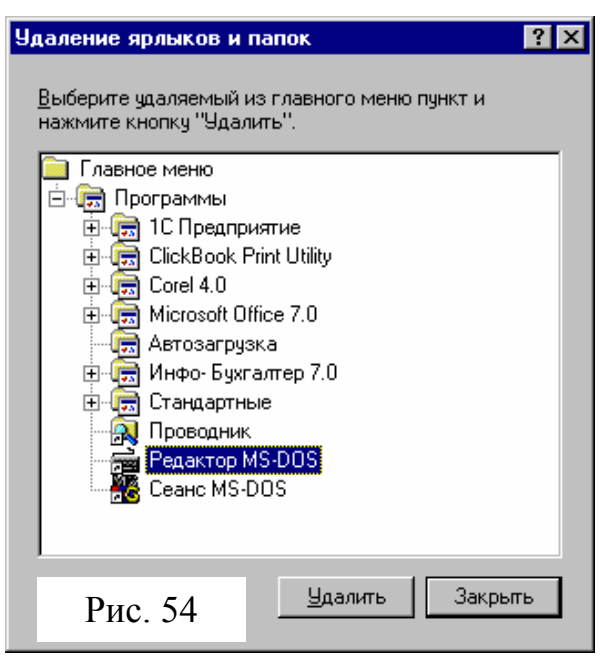

**Калькулятор** и применить кнопку «**Удалить**». Аналогично из папки **Главное меню** удалить созданный вами ярлык. Применить кнопку «**Закрыть**», затем в новом окне диалога – кнопку «**ОК**».

Активизировать **Главное меню** и убедиться в отсутствии удаленных пунктов.

5.2. Меню «**Документы**». Имеет кнопку «**Очистить**», которая используется для удаления пунктов из меню «**Документы**». Активизировать **Главное меню**, пункт «*Настройка*», команда «*Панель задач*», вкладка «**Настройка меню**». В окне диалога (рис. 51) применить кнопку «**Очистить**», затем - «**ОК**». Посмотреть содержание пункта «*Документы*».

6. Пункт «*Найти*». Используется для поиска файлов, папок (команда **Файлы и папки …**) на указанном диске, компьютеров (команда **Компьютеры …**) в сети, страницы в Интернете (команда **в Интернете…**) или персоналий (команда **Поиск людей**). Выполнить команду **Файлы и папки**. На экране – окно диалога вида, изображенного на рис. 55.

6.1. Используя вкладку **Имя и местоположение**, указывая в поле **Имя** имя файла или шаблон, затем, применяя кнопку «**Найти**», найти следующие файлы (или группы файлов).

6.1.1. **Totalcmd.exe**. Выделить найденный элемент и применить меню **Файл**, команду «*Открыть содержащую объект папку*». Зафиксировать местонахождение файла. Применить кнопку **Новый поиск**. На экране информационное окно вида, изображенного на рис. 55. Применить кнопку «**ОК**».

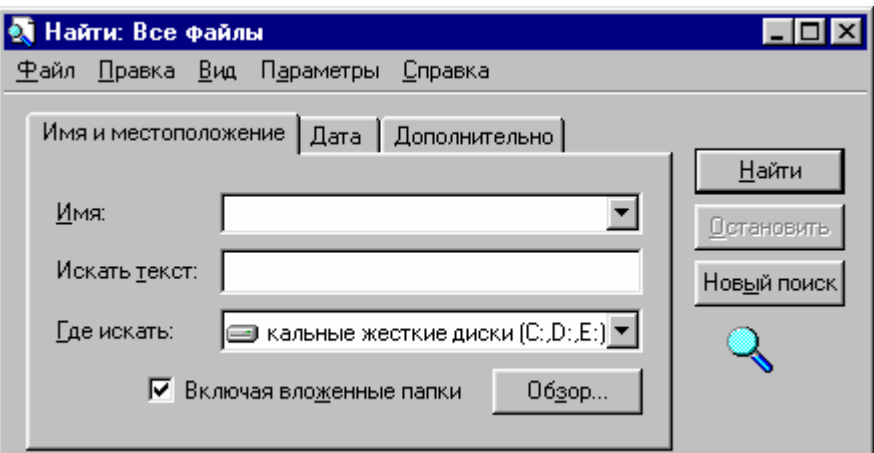

#### Вкладка **Имя <sup>и</sup> местоположение**

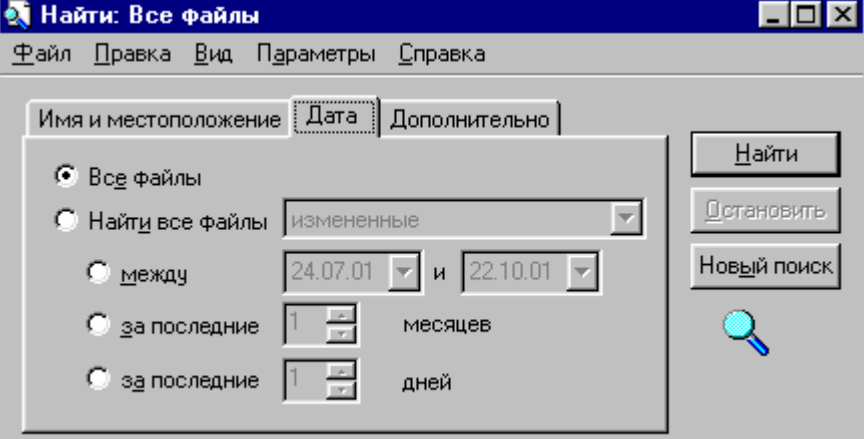

## Вкладка **Дата**

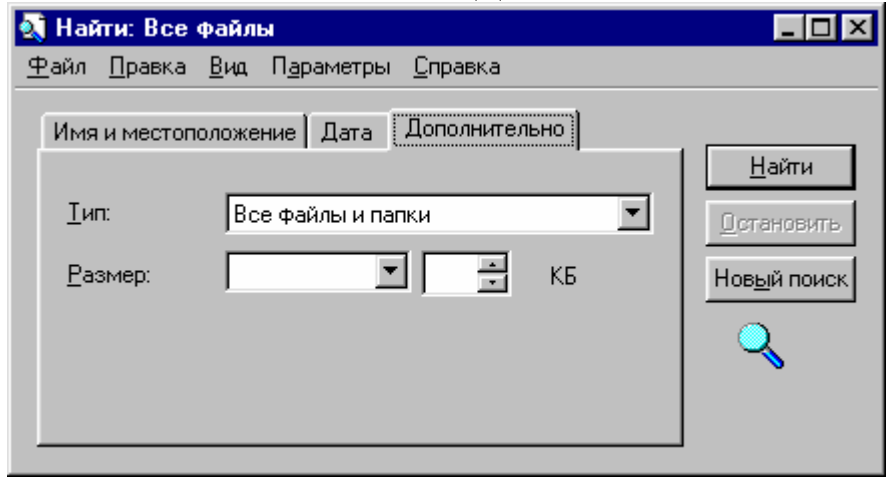

## Вкладка **Дополнительно** Рис. 55

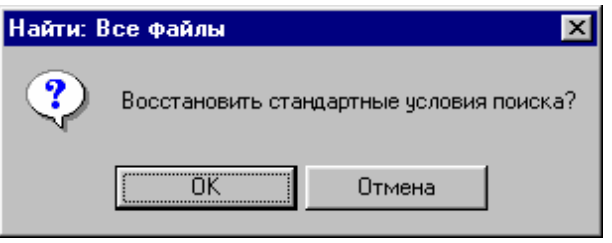

Рис. 56

6.1.2. **avp\*.\*** Выполнить аналогичное действие. Применить кнопку **Новый поиск**.

6.1.3. **\*.txt**. выбрать любой документ и выполнить на нем двойной щелчок мышью. Зафиксировать результат действия. Закрыть приложение **Блокнот**. Применить кнопку **Новый поиск**.

6.1.4. **a\*.inf**. Выполнить поиск и зафиксировать количество найденных файлов (см. строку состояния). Применить кнопку **Новый поиск**.

6.1.5. **????.\***. Зафиксировать количество найденных файлов.

В поле «**Искать текст**» указать: **Windows**. Выполнить поиск и зафиксировать количество найденных файлов. Применить кнопку **Новый поиск**.

6.2. Используя вкладку **Дата** найти файлы созданные или измененные за:

- период с 01.09. по 01.10. текущего года;
- за последние два месяца;
- за последнюю неделю.

Зафиксировать количество найденных файлов по каждому пункту в отдельности. Применить кнопку **Новый поиск**.

6.3. Используя вкладку **Дополнительно** найти файлы, указав:

- в поле «**Тип**»: **Документы Microsoft Word**. По окончании поиска применить кнопку **Новый поиск**;
- в поле «**Размер**»: **не более 10 Кбайт**. Применить кнопку **Новый поиск**.

Зафиксировать количество найденных файлов по каждому пункту.

7. Пункт «*Справка*». Вызов справки по работе в **Windows**. Вызвать **Главное меню**, применить команду «**Справка**». На экране окно справки (см. рис. 6 лб № 1). Применить вкладку **Указатель**. В поле «**Введите ключевое слово для поиска**» написать **Главное меню**. Применить кнопку «**Показать**». На экране окно диалога, показанное на рис. 57.

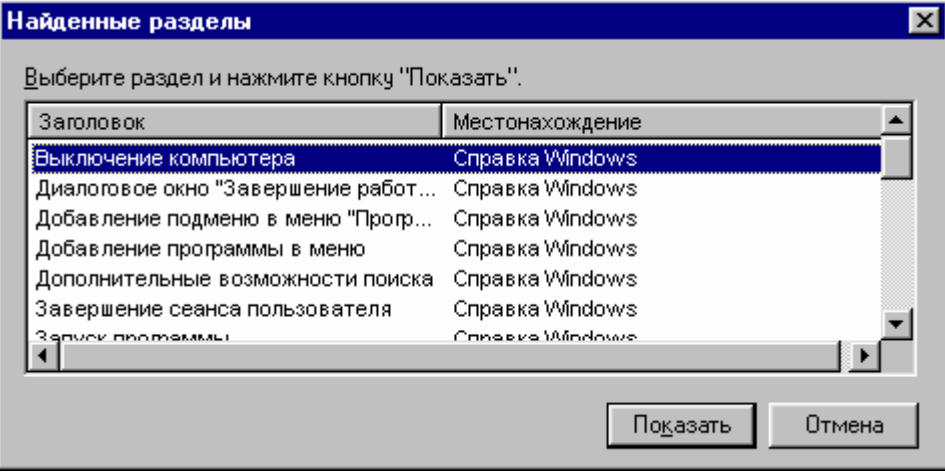

#### Рис. 57

Выбрать строку **Указание пути**. Применить кнопку «**Показать**». Прочитать и закрыть справку.

8. Пункт «*Выполнить*». Используется для записи командной строки, когда необходимо для выполнения команды указать ключи или параметры.

<span id="page-35-0"></span>Вызвать **Главное меню**, применить команду «*Выполнить*». На экране окно диалога (рис. 58).

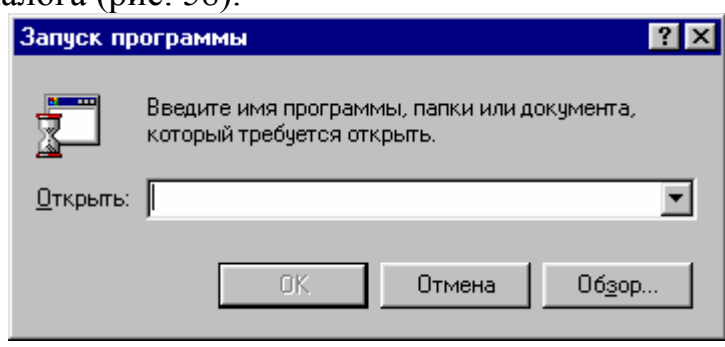

Рис. 58

Набрать в поле «*Открыть*» команду

## **c:\win98\command\mem /c/p**

для просмотра карты распределения оперативной памяти. Применить кнопку «**ОК**». Зафиксировать количество свободной памяти. Закрыть окно. 9. Завершить сеанс работы в **Windows.**

**В результате выполнения работы необходимо знать следующее:** 

- **1. Перемещение и изменение размеров Панели задач.**
- **2. Изменение состава и свойств Панели задач.**
- **3. Виды расположения окон и управление ними.**
- **4. Добавление и удаление пунктов в Главное меню.**
- **5. Поиск файлов по различным критериям.**
- **6. Запуск программ из командной строки**

## *Содержание отчета*

1. Часть 2, п.6 – зафиксировать результаты поиска, как требуется в описании лабораторной работы.

2. Часть 2, п.8 – карта оперативной памяти ПК.

## <span id="page-36-0"></span>**Лабораторная работа №4**

### **Работа со значками. Проводник Windows**

#### *Часть 1. Работа с папками*

1. Открыть папку **Мой компьютер**. Установить режим просмотра: **Открывать каждую папку в отдельном окне**.

2. Открыть папку диска **С:**, открыть папку **Users** (если ее нет – то создать). Закрыть окно папки диска **С:**.

3. В окне папки **Users** создать папку с именем, соответствующим номеру группы (например, **Э-15**).

4. Открыть папку **Мой компьютер**. Открыть папку диска **Student на 'Ehaserv'** (**E:**), открыть папку с именем вашей группы (если ее нет, то создать). Закрыть все окна (**Мой компьютер**, **Student на 'Eha-serv'** и др.), кроме последнего.

5. В окне папки с именем группы создать папку с именем, соответствующим Вашей фамилии (например, **Иванов**).

6. Расположить папки на **Рабочем столе** так, чтобы они не перекрывались.

7. Выполнение действий с помощью мыши

7.1. *Копирование*. Выполняется путем перетаскивания мышью значка из одного окна в другое или на значок другой папки при условии, что папки окон располагаются на разных дисках. Перетащить папку с диска **Student на 'Eha-serv'** в окно папки на диске **С:**.

7.2. *Перемещение*. Выполняется путем перетаскивания мышью значка из одного окна в другое или на значок другой папки при условии, что папки окон располагаются на одном и том же диске. В окне папки **Users** на диске **С:** перетащить значок Вашей папки на значок папки с вашей фамилией (рис. 59).

*Примечание. Для выполнения копирования в пределах одного и того же диска при выполнении действия нужно держать нажатой клавишу Ctrl. При этом около указателя мыши появляется знак + (рис. 60).* 

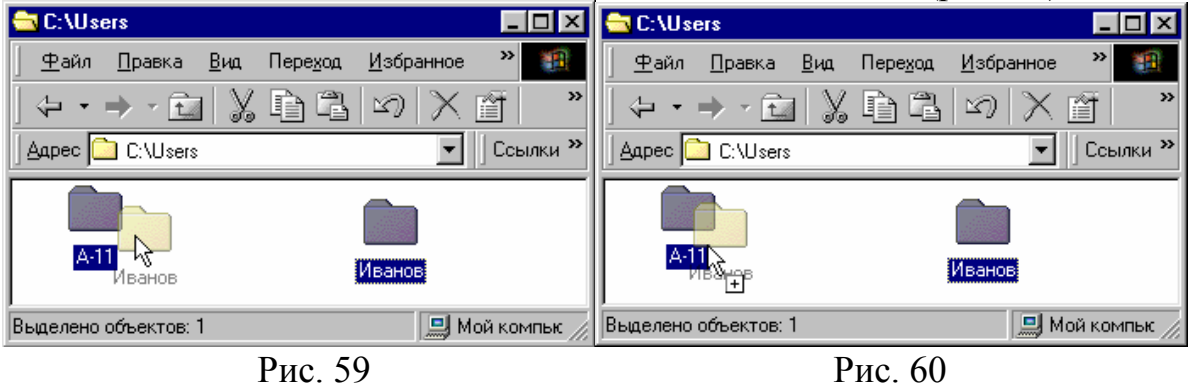

7.3. В окне папки диска **Student на 'Eha-serv'** создать папку с произвольным именем и скопировать ее как указано в примечании в другую папку в этом же окне.

7.4. *Переименование*. Щелчком на значке выделить любую папку. Затем выполнить щелчок на заголовке. При этом он заключится в рамку, будет выделен и в рамке появится курсор (см. рис. 61).

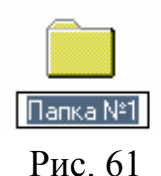

Можно выполнить ввод с клавиатуры нового имени

или стрелками переместить курсор и откорректировать существующее имя. Выполните любое из указанных действий.

7.5. *Удаление*. Переместите мышью значок любой папки на значок папки **Корзина** на **Рабочем столе**. Сравните действие для значков с дисков **А:** и **С:**.

8. Действия с помощью контекстного меню.

8.1. Закрыть все папки на **Рабочем столе**. Открыть папку **Мой компьютер**. Установить режим просмотра **содержимого папок в одном окне**.

8.2. Открыть папку **Users** на диске **C:**. Если папки были удалены, то создать новые. Вызвать контекстное меню созданной папки щелчком по правой кнопке мыши.

8.3. *Копирование*. Выполнить команду *Копировать* из контекстного меню. При этом информация о выбранном значке помещается в буфер обмена\* [.](#page-37-0) С помощью адресной строки открыть папку диска **Student на 'Eha-serv'**. Вызвать контекстное меню на поле окна папки и выполнить команду *Вставить*.

8.4. *Перемещение*. В адресной строке выбрать диск **С:**. Открыть папку **Users**. Вызвать контекстное меню папки и применить команду *Вырезать*. При этом информация поместится в буфер обмена и значок папки станет бледным. В поле выбора выбрать диск **Student на 'Eha-serv'**, вызвать контекстное меню на поле окна папки и выполнить команду *Вставить*.

8.5. *Переименование*. Вызвать контекстное меню папки, выполнить команду *Переименовать*. Ситуация аналогична п. 7.4.

8.6. *Удаление*. Вызвать контекстное меню папки, выполнить команду *Удалить.*

9. Действия с помощью меню окна.

Выполняются аналогично, действиям п. 8. Используется меню **Правка** для выполнения действий копирования и перемещения; меню **Файл** – для выполнения действий переименования и удаления. При этом

<span id="page-37-0"></span> <sup>\*</sup> **Буфер обмена** – это область <sup>в</sup> оперативной памяти, куда помещается информация командами *Вырезать*, *Копировать*. В буфере обмена может единовременно храниться только один вид информации. При повторном выполнении команд предыдущая информация из буфера обмена удаляется и на ее место помещается новая. Достать информацию из буфера обмена можно командой *Вставить*. Просмотреть содержание буфера обмена можно при помощи приложения **Clipboard.exe** (из папки Windows).

<span id="page-38-0"></span>папка, над которой производится действие, должна быть выделена щелчком мыши.

Повторить действия п. 8.1 – 8.6, используя команды меню окна.

10. **Действия с помощью панели инструментов**. Выполняются щелчком мышью на соответствующем инструменте. При этом значок папки, над которой производится действие, должен быть выделен.

10.1. *Копирование*. Открыть папку диска **А:**. Выделить щелчком значок папки (если папки были удалены, то создать новые). Затем применить кнопку **Копировать в буфер** . Затем перейти на диск **С:**, открыть папку

**Users** и применить кнопку **Вставить из буфера** .

10.2. *Перемещение*. Перейти в окно папки диска **А:**. Выделить щелчком значок папки и применить кнопку **Удалить в буфер** . Затем перейти на диск **С:**, открыть папку **Users** и применить кнопку **Вставить из буфера** 鱼 .

10.3. *Удаление*. Выделить щелчком значок папки и применить кнопку  $\mathbf{y}_{\text{IAJ} \text{M} \text{L}}$   $\mathbf{X}$ 

#### *Часть 2. Работа с файлами*

1. Закрыть все папки на **Рабочем столе**, кроме папки **Мой компьютер**. Установить режим просмотра: **Открывать для каждой следующей папки отдельное окно**. Открыть папки дисков **А:** и **С:**.

2. Выполнить копирование файлов (по указанию преподавателя) с диска **С:** на диск **А:**. При этом обращать внимание на строку статуса окна, где указывается размер файла и объем свободного места на диске. Копирование выполняется аналогично рассмотренному ранее для папок. Применить все способы (мышью, с помощью контекстного меню, меню окна и панели инструментов).

3. В окне диска **С:** установить режим просмотра **содержимого папок в одном окне**. Открыть папку **Users**. Скопировать в нее файлы с диска **А:**.

4. Выполнить перемещение файлов с диска **А:** в папку, названную Вашей фамилией, которая находится в папке **Users** (если она была удалена, то создать). Применить все способы, рассмотренные ранее.

5. Работа с группой файлов. Выделить группу файлов можно несколькими способами и затем проводить над ней действия как с единым целым.

**1 способ**. В окне папки, названной Вашей фамилией, установить вид отображения **Крупные значки** и обвести изображение значков нескольких файлов указателем мыши при нажатой левой кнопке. При этом первоначально они будут заключены в пунктир (рис. 62). Открыть папку с диском **А:** и перетащить выделенную группу файлов, удерживая мышь на любом файле из группы.

<span id="page-39-0"></span>**2 способ.** Произвольное выделение. В окне папки диска **А:** установить вид отображения **Список** и выделить несколько файлов, расположенных в произвольном порядке.

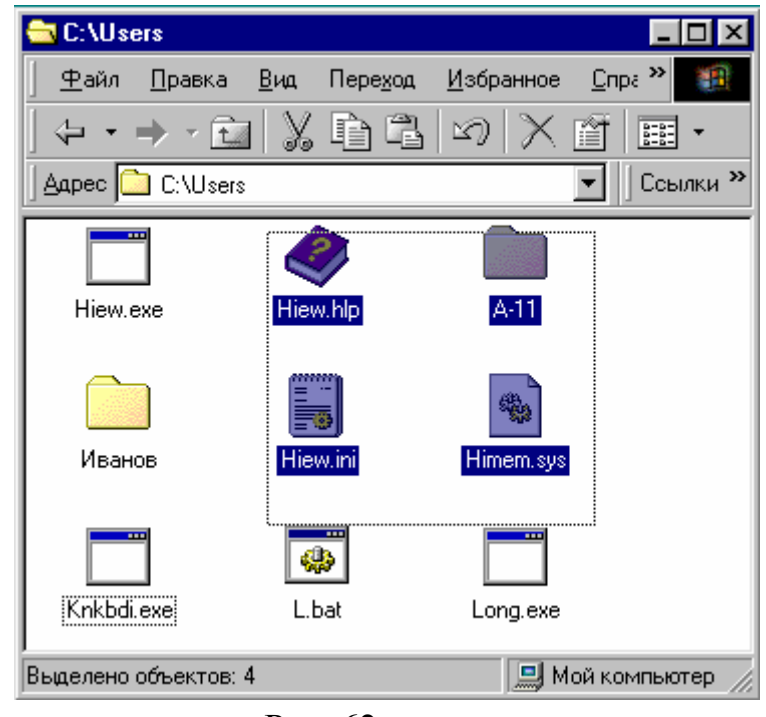

Рис. 62

Для этого нужно выполнить щелчок на значке каждого из них, удерживая нажатой клавишу **Ctrl** до окончания выделения всех файлов. Отмена выделения – повторный щелчок (клавишу **Ctrl** держать нажатой!!). Скопировать выделенные файлы в папку **Users** с помощью контекстного меню, вызванного щелчком по правой кнопке на любом файле из выделенной группы. При запросе на перезапись выбрать ответ **Все**.

**3 способ.** Выделение непрерывной группы. В окне папки **Users** установить вид отображения **Список**, выполнить щелчок на первом файле, затем удерживая клавишу **Shift** – на последнем. При этом выделится непрерывная группа файлов. Удалить ее нажатием клавиши **Del**.

#### *Часть 3. Работа с ярлыками*

1. Закрыть все открытые окна, кроме окна диска **С:**.

2. Создать ярлыки на **Рабочем столе** для файлов и папок, расположенным по путям, указанным ниже. Для чего перетащить значки правой кнопкой мыши из соответствующего окна на **Рабочий стол** и выбрать команду

**Создать ярлык** в появившемся меню (рис. 63).

2.1.  $C:\nc\neq$ 

- 2.2. C:\win98\defrag.exe
- 2.3. C:\program files\accessories\mspaint.exe
- 2.4.  $C:\text{users}$
- 2.5. С:\ program files\totalcmd Рис. 63

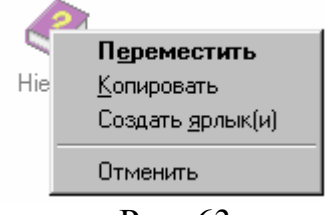

<span id="page-40-1"></span>3. Переименовать созданный ярлык с помощью меню окна.

4. Изменить значок ярлыка (см. лб №3).

5. Двойным щелчком на ярлыке запустить задачу. Посмотреть результат действия.

6. Снять задачу с исполнения, путем одновременного нажатия трех клавиш **Ctrl-Alt-Del**. На экране появится окно вида, изображенного на рис. 64.

Выбрать нужную строчку в списке задач и применить кнопку **Завершить задачу**. Затем после некоторой паузы на экране появится окно вида (рис. 65). Повторно применить кнопку **Завершить задачу**.

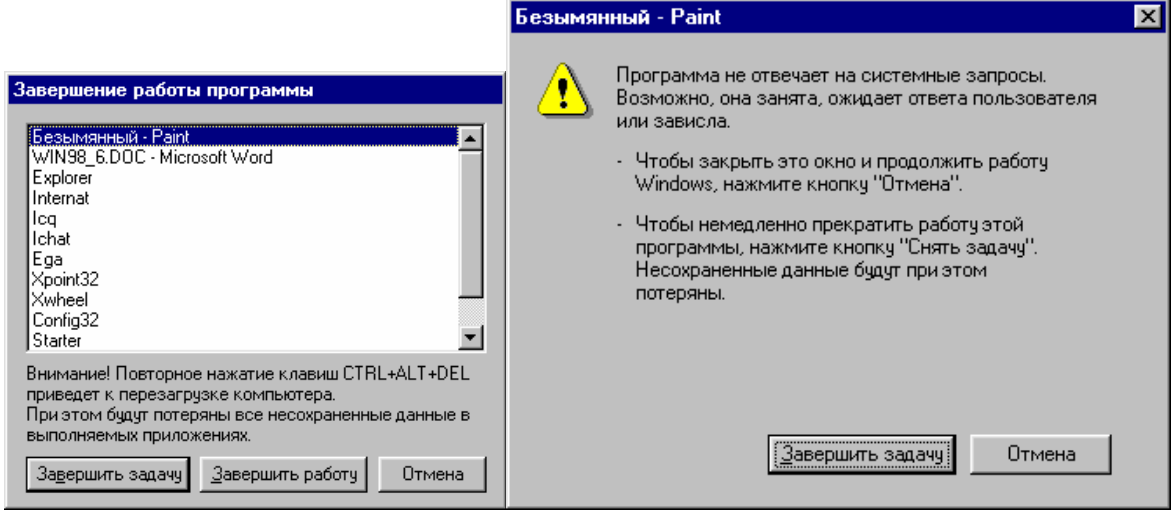

Рис. 64 Рис. 65

7. Удалить созданные Вами ярлыки с Рабочего стола любым известным Вам способом.

#### *Часть 4. Запуск и работа в программе Проводник*

1. С помощью **Главного меню** (меню кнопки **Пуск**), выбрав пункт **Программы**, запустить **Проводник[\\*](#page-40-0)** . На экране окно вида (рис. 66). Если в окне отсутствуют какие-либо элементы, показанные на рис. 66, то настроить вид окна (см. лб. №2).

2. Окно **Проводника** в отличие от окон папок разделено на две части. В левой части находится, так называемое, «**Дерево компьютера**», в правой – содержание выделенной или раскрытой папки на **Дереве**. Имя этой папки также содержится в заголовке окна и адресной строке. Положение границы раздела можно менять, если указать на нее мышью и затем при нажатой левой кнопке перемещать влево или вправо (аналогично изменению размеров окна). Выполнить действие.

Обратите внимание, что в каждой части окна **Проводника** существуют свои линейки прокрутки.

<span id="page-40-0"></span> <sup>\*</sup> Если ярлык <sup>в</sup> пункте меню **Программы** отсутствует, то создать его для приложения **Explorer.exe** из папки **Win98** на диске **C:**.

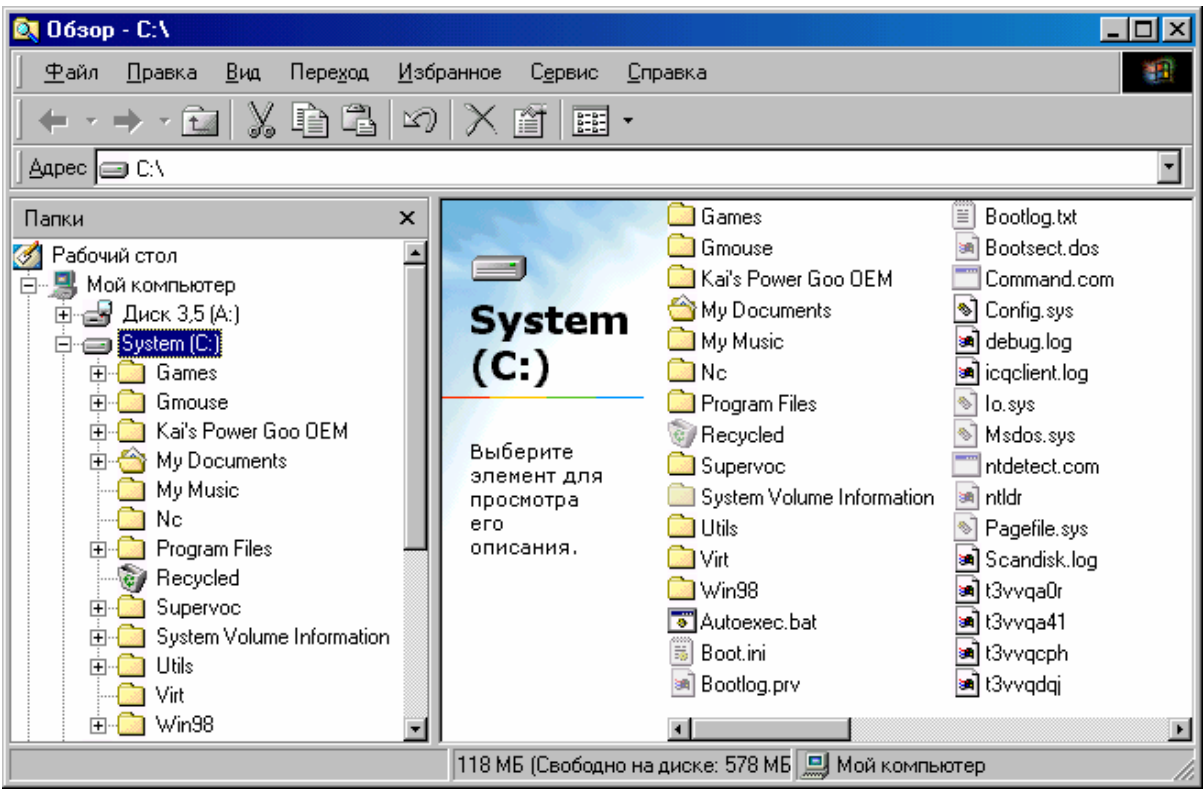

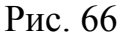

3. Работа с **Деревом компьютера**. 3.1. Просмотреть **Дерево компьютера** и определить, какой уровень является самым верхним. 3.2. Слева от элементов **Дерева** располагаются *ветви* в виде пунктирных линий **1** и *кнопки структуры* в виде белых квадратов **2**, внутри которых могут быть прорисованы знаки **+** или — (см. рис. 67).

**+** означает, что в данной папке содержатся вложенные папки, и они на дереве не показаны, - означает, что

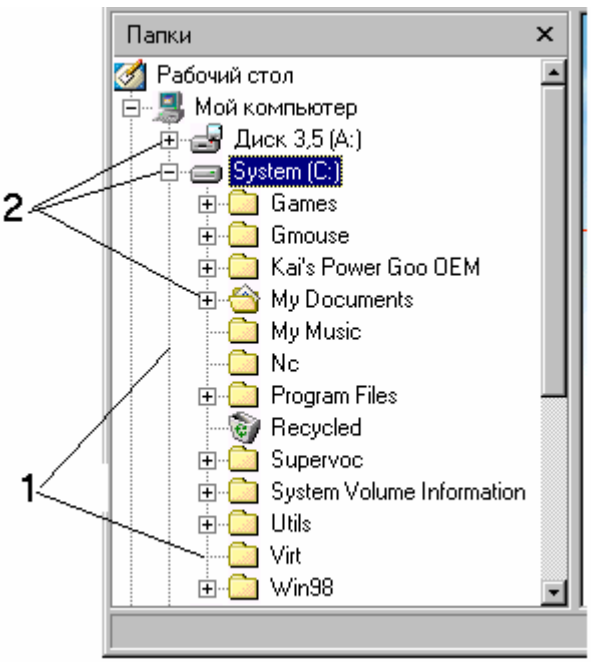

вложения первого уровня для данной папки показаны на **Дереве**. Скрыть или показать структуру папки можно одним щелчком мыши на квадрате. При этом **+** меняется

Рис. 67

на ⎯ и наоборот. Применить действие к различным папкам на **Дереве**. Обратите внимание, что при этом содержание правой части не изменяется. 3.3. Для синхронизации показа выделенной папки с содержанием правой части окна **Проводника**, необходимо применять один щелчок мышью на значке папки.

Установить вид отображения содержания:

- <span id="page-42-0"></span>• **Крупные значки** и выполнить щелчок на папке **Рабочий стол;**
- **Таблица** и выполнить щелчок на папке **Сетевое окружение**;
- **Список** и выполнить щелчок на папке диска **С:**;
- показать ветви диска **С:** и раскрыть щелчком папку **Win98**.

4. Работа с содержанием папок (правой частью окна **Проводника**).

4.1. Настройка окна выполняется либо с помощью меню, либо панели инструментов. Можно выполнять действия со значками как в обычном окне. Настроить внешний вид окна.

4.2. Вставить в дисковод **А:** дискету и показать ее содержание в правой части окна **Проводника**.

4.3. Создать на диске **А:** папку. В строке статуса посмотреть, сколько места свободно на диске **А:**. Запомнить эту цифру.

4.4. На **Дереве** выполнить щелчок мышью на папке **Мои документы**, расположенной на диске **С:**. Выделить несколько файлов (см. лб. №4, часть 2). В строке статуса проконтролировать их суммарный объем, так чтобы они поместились на диск **А:**.

4.5. На **Дереве** показать папки диска **А:**. Перетащить мышью выделенные файлы из правой части в левую на **Дерево** на значок папки на диске **А:**. Заметить, какое выполняется действие: копирование или перемещение.

4.6. Показать содержание папки **Users** на диске **С:** в правой части окна **Проводника**. Создать в ней новую папку. Показать ветви папки **Users** на **Дереве**.

4.7. Показать в правой части содержание папки на диске **А:**. Взять значок в правой части и перетащить его мышью на **Дерево** на значок папки, созданной в папке **Users**. Заметить, какое выполняется действие: копирование или перемещение.

4.8. Взять значок в правой части и перетащить его мышью на **Дерево** на значок папки диска **А:**. Заметить, какое выполняется действие: копирование или перемещение. Показать в правой части содержание корневого каталога диска **А:** и убедиться в выполнении действия.

4.9. Скопировать папку с диска **А:** в папку **Users** на диске **С:**.

4.10. Выполнить удаление файлов и папок с диска **А:** и из папки **Users** на диске **С:**, путем перемещения их с правой части окна **Проводника** на значок папки **Корзина** на **Дереве**.

4.11. Закрыть окно **Проводника**.

#### *Часть 5. Открытие папок в режиме Проводника*

1 способ. Используется контекстное меню папки, команда **Проводник**. Применить действие к папке **Мой компьютер**. Отметить в каком режиме открылось окно.

2 способ. Выделить щелчком папку, затем, удерживая нажатой клавишу **Shift**, выполнить двойной щелчок на ее значке. Применить действие к любой папке на диске **С:**.

#### <span id="page-43-0"></span>*Часть 6. Настройка Главного меню в режиме Проводника*

1. Вызвать **Главное меню** щелчком на кнопке **Пуск** и указать на команду **Настройка** и выполнить команду **Панель задач и меню «Пуск» …** 

2. Применить вкладку **Настройка меню**. На экране – окно диалога, описанное в лб. №3, рис. 51.

3. Применить кнопку **Дополнительно**. На экране окно (рис. 68). Зафиксировать, какая папка содержит ярлыки **Главного меню** (см. строку заголовка окна).

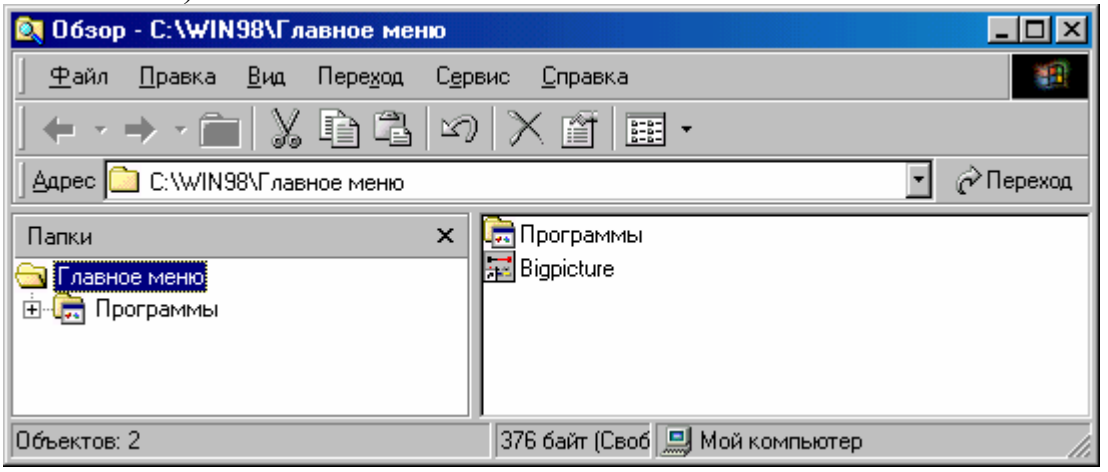

Рис. 68

4. Показать на **Дереве** структуру папки **Программы**.

5. Выполнить щелчок на значке папки **Программы** на **Дереве**. Отметить результат действия.

6. Открыть папку **Мой компьютер**, диск **С:**, папку **Program Files**, папку **NetMeeting**. Перетащить правой кнопкой мыши ярлык программы **Conf.exe** в правую часть окна **Обзор**. В появившемся контекстном меню выбрать команду **Создать ярлык** (см. рис. 69).

7. Удалить созданный ярлык.

8. Закрыть все окна и завершить работу в **Windows**.

<span id="page-44-0"></span>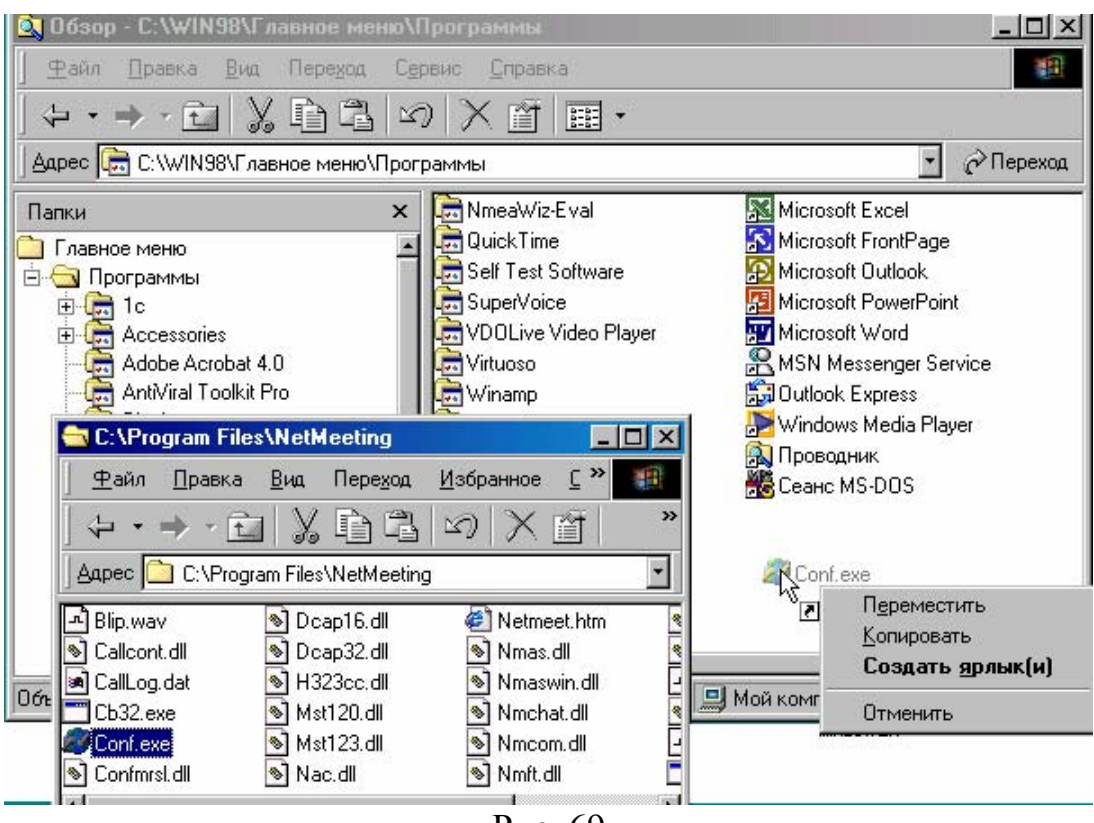

Рис. 69

**В результате выполнения работы необходимо знать следующее:** 

- **1. Выполнение действия с помощью контекстного меню.**
- **2. Выполнение действий с помощью мыши.**
- **3. Выполнение действий с помощью меню окна.**
- **4. Выполнение действий с помощью панели инструментов окна**
- **5. Работа с группой файлов (выделение, копирование, перемещение, удаление).**
- **6. Особенности выполнения и применения методов 1-4.**
- **7. Вид окна Проводника.**
- **8. Особенности работы с деревом. Показ ветвей. Синхронизация показа.**
- **9. Работа с правой частью окна.**
- **10. Выполнение действий над папками и файлами в Проводнике.**
- **11. Открытие папок в режиме Проводника.**
- **12. Настройка Главного меню в режиме Проводника.**

#### *Содержание отчета*

1. Часть 1, п.7.5. – описать процедуру удаления с дискеты и с жесткого диска, в чем отличие?

2. Часть 4, п. 4.1. – верхний уровень в Дереве компьютера.

3. Часть 4, п.4 – зафиксировать данные из строки статуса по дискам А: и С:. Сделать вывод (п.5.4).

4. Часть 6, п.3 – какая папка содержит ярлыки главного меню?

## <span id="page-45-0"></span>**Лабораторная работа №5**

## **Стандартные папки Windows**

#### *Часть 1. Папка Мой компьютер*

1. На **Рабочем столе** располагается ряд стандартных значков (см. лб. №1, рис. 5, б), некоторые из них являются папками. Стандартная папка **Мой** ыl

компьютер имеет вид Мойкомпьютер. Раскройте папку Мой компьютер в окно и приведите его к виду, изображенному на рис. 70.

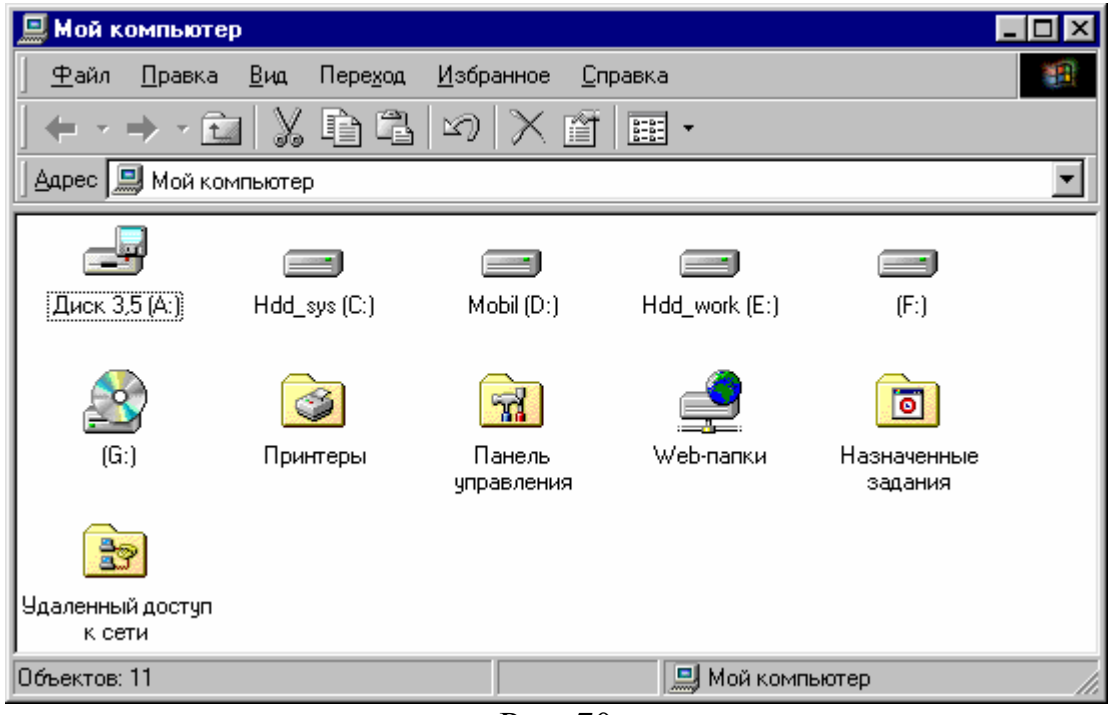

Рис. 70

2. В окне папки **Мой компьютер** содержатся значки дисков, подключенных в данный момент к компьютеру, и служебные папки: **Панель управления, Принтеры** и др. Значки гибких дисков имеют вид

или . Значки локальных дисков имеют вид Значки сетевых дисков, расположенных на удаленных компьютерах,

имеют вид . Изменить вид отображения значков на **Таблица** и посмотреть, как видоизменятся значки. Зафиксировать типы дисков, доступных для данного компьютера, и их имена.

3. Выделить поочередно диски и зафиксировать информацию в строке статуса. Для гибких дисков – предварительно вставить дискету в дисковод.

4. Просмотр свойств дисков. Вызвать контекстное меню диска **С:** (рис. 71), зафиксировать действия, которые можно выполнить с диском.

5. Выбрать команду **Свойства**. На экране окно вида (см. рис. 72).

Зафиксировать информацию по диску **С:** и сравнить ее с информацией в строке статуса. Поставить щелчком курсор на поле **Метка[\\*](#page-46-0)** и изменить метку диска (не более 11 символов). Применить кнопку **ОК**. 6. Вызвать контекстное меню диска **А:**, предварительно убедившись в наличии дискеты в дисководе. Выбрать команду **Свойства**. Зафиксировать информацию по диску **А:** и сравнить ее с информацией в строке статуса.

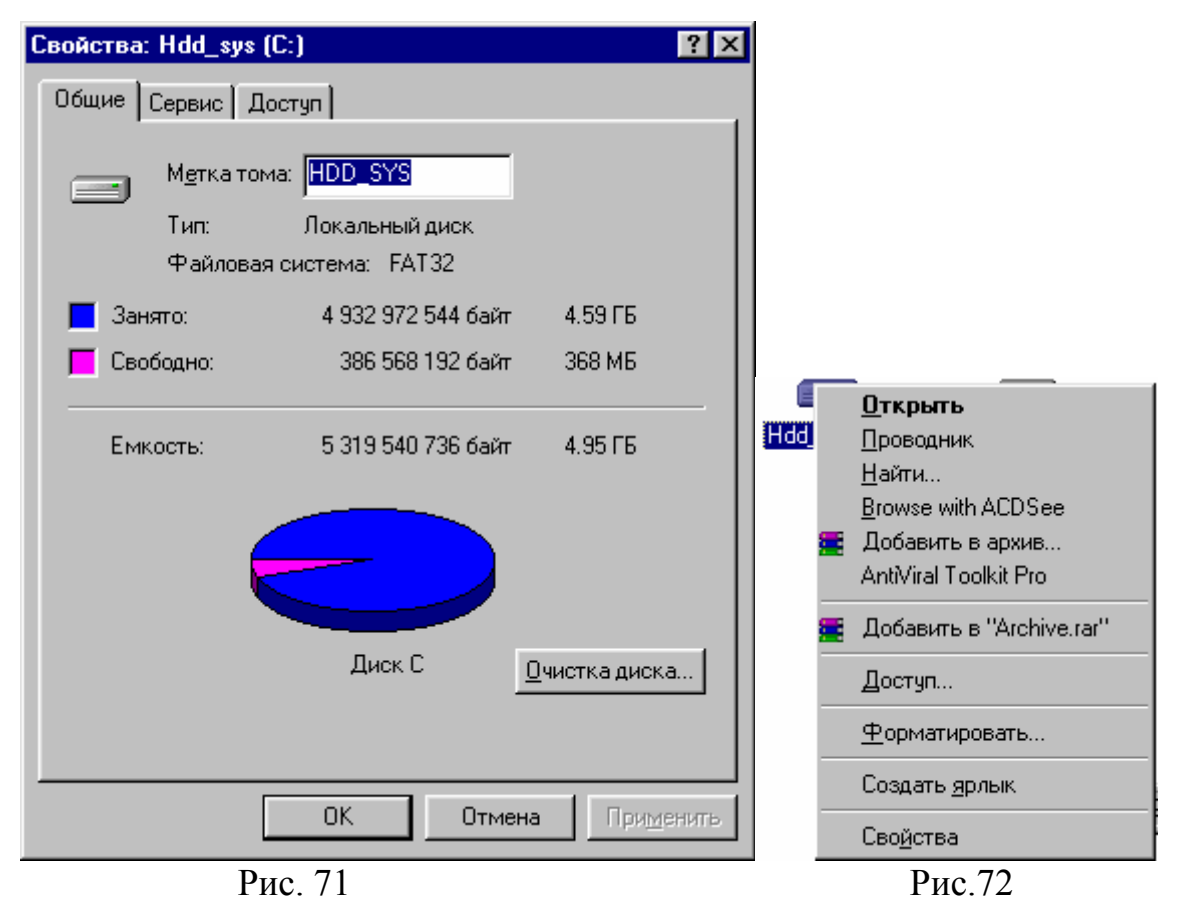

7. Открыть вкладку **Сервис**. Здесь содержатся поля для выполнения технического обслуживания диска (рис. 73).

7.1. Сканирование диска[\\*](#page-46-1) (программа **Scandisk**). Применить кнопку **Проверить** для запуска тестирования. На экране окно вида (рис. 74)

<span id="page-46-0"></span> <sup>\*</sup> Метка (label) – электронная подпись на диске, которая отображается рядом <sup>с</sup> его значком <sup>в</sup> окне папки Мой компьютер (только для жестких дисков). Метка может содержать не более 11 символов, она задается в окне диалога Свойства или при форматировании.<br>\* Сканирование диска – процесс проверки диска на логические и физические ошибки. Стандартная

<span id="page-46-1"></span>проверка выполняет тест на логические ошибки, т.е. сбои в структуре каталогов, файловой системе, наличие потерянных участков. При полной проверке выполняется Стандартная плюс тест поверхности диска на повреждения магнитной поверхности.

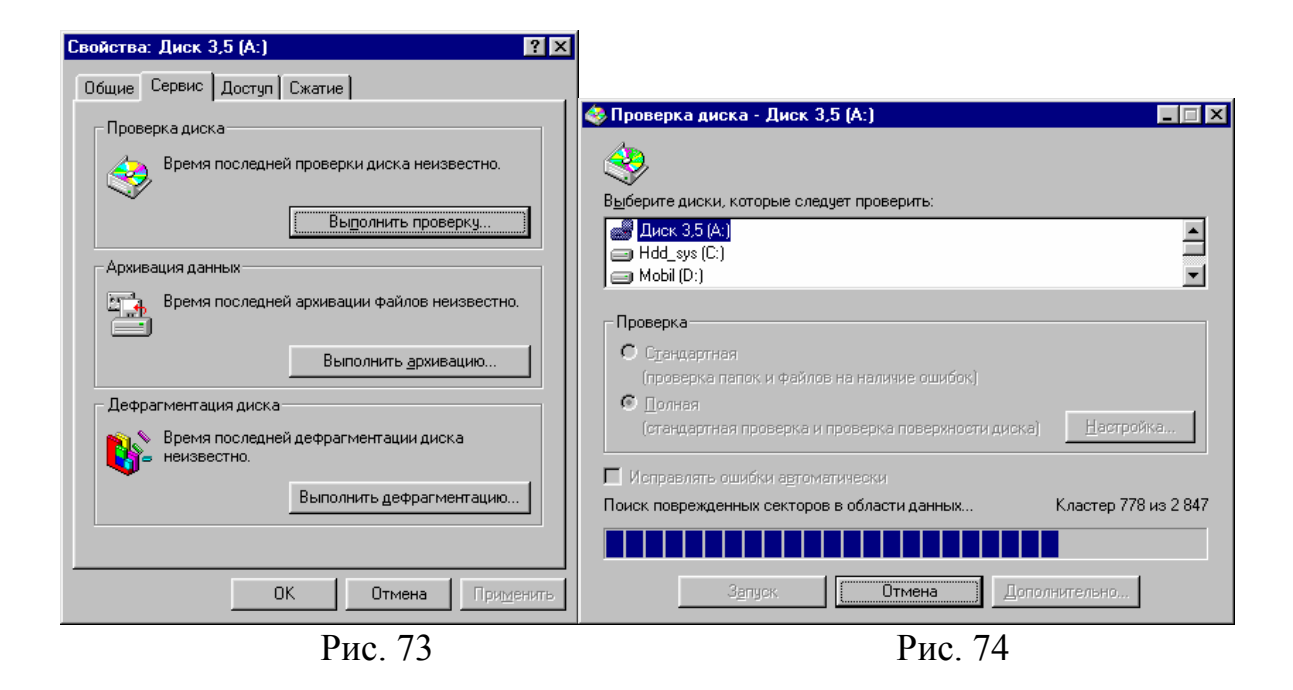

Убедиться, что выбран диск **А:**, Тип проверки установить **Стандартная**, маркер **Исправлять ошибки автоматически** убрать, затем применить кнопку **Запуск**. В окне отображается процесс проверки, затем выдается сводка вида (рис. 75). Зафиксировать информацию по вашему диску. Применить кнопку **Закрыть**.

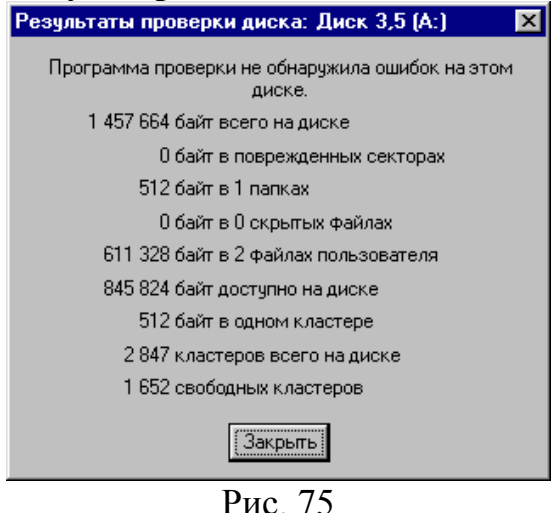

Выполнить **Полную** проверку диска **А:**, предварительно просмотрев информацию по кнопкам **Параметры** и **Дополнительно**. При наличии ошибок на диске предоставить программе возможность их исправить.

Зафиксировать в отчет. Применить кнопку **Закрыть**. Применить кнопку **Закрыть** в окне **Scandisk** (рис. 74).

7.2. Выполнить дефрагментацию диска (программа **Defrag**). Применить кнопку **Произвести дефрагментацию** в окне **Сервис**. Программа проведет анализ диска на степень фрагментированности[\\*](#page-47-0)

<span id="page-47-0"></span> <sup>\*</sup> Фрагметированность (фрагментация) – явление, когда файл записывается на диск <sup>в</sup> участки расположенные не последовательно, т.е. в разных местах диска. Фрагментация замедляет работу, увеличивает время доступа к файлу и увеличивает риск потери информации. Процесс пересортировки файлов на диске, так, чтобы они занимали непрерывные участки, называется дефрагментацией.

<span id="page-48-1"></span>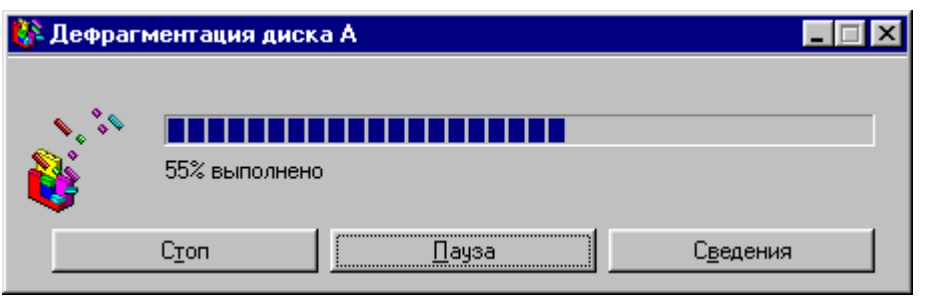

Рис. 76

Пронаблюдать процесс ее работы. По окончании – выйти из программы **Defrag**.

7.3. Применить кнопку **ОК** в окне **Свойства А:**.

8. Вызвать контекстное меню диска **А:** и применить команду **Форматировать\*\***[.](#page-48-0) На экране окно (рис. 77)

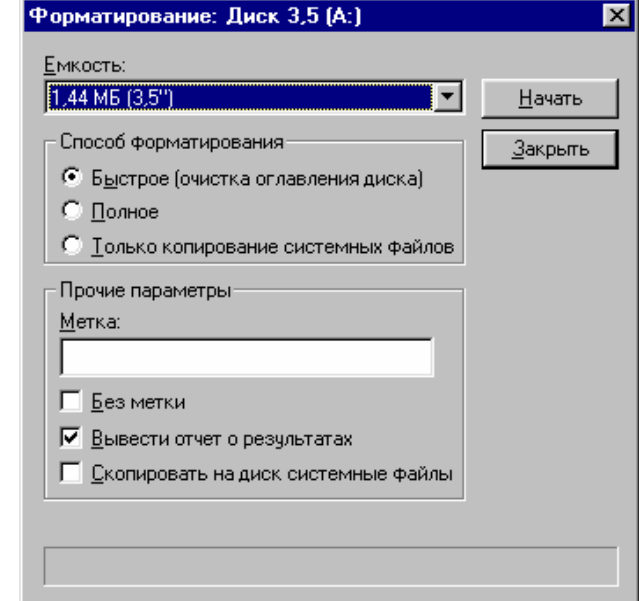

Рис. 77

8.1. Выполнить **Быстрое** форматирование с параметрами, указанными на рис. 77. Для чего применить кнопку **Начать**. Зафиксировать отчет, применить кнопку **Закрыть**.

8.2. Выполнить полное форматирование с заданием метки. Применить кнопку **Закрыть** в окне **Форматирование**. Вызвать контекстное меню диска **А:** и применить команду **Свойства**. Зафиксировать информацию. Применить кнопку **ОК**.

#### *Часть 2. Папка Панель управления*

1. Папка **Панель управления** содержится в окне папки **Мой компьютер**,

<span id="page-48-0"></span>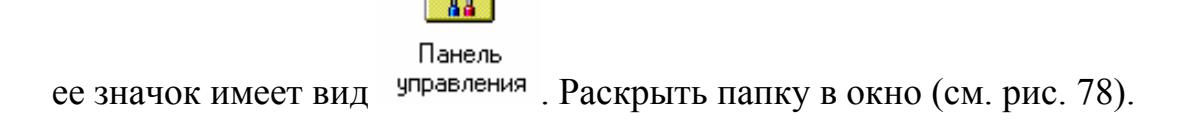

 <sup>\*\*</sup> Форматирование – процесс инициализации диска <sup>и</sup> нанесения на него новой разметки <sup>в</sup> виде концентрических дорожек и секторов. Быстрое форматирование только очищает поверхность диска, Полное – наносит новую разметку.

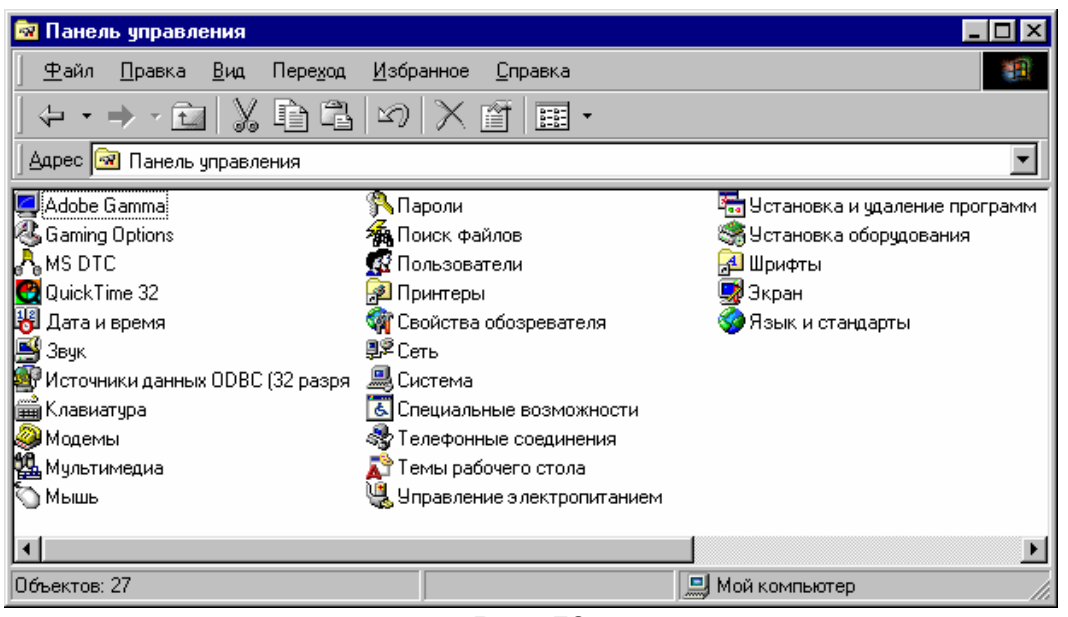

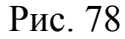

2. Запустить приложение **Дата/время**. Выполнить настройки в окне диалога. Применить кнопку **ОК**.

3. Запустить приложение **Клавиатура**. Выполнить настройки и тесты, как показано на рис. 79.

Применить кнопку **ОК**. 4. Запустить приложение **Мышь**. Выполнить настройки и тесты. Во вкладке **Указатели** в поле **Схема** открыть список и выбрать любую из доступных схем. Применить кнопку **ОК**.

5. Запустить приложение **Система**. Зафиксировать

Свойства: Клавиатура **78** Скорость Язык | Установленные языки и раскладки клавиатуры Язык: Раскладка: **En Английский (США)** США (101 клавиша) Ru Русский Рческая <u>Чдалить</u> Добавить. Свойства Используется по умолчанию: Английский (США) Назначить используемым по умолчанию Переключение раскладок C <Alt cnesa>+<Shift> © <Ctrl>+<Shift> C or cyrcrsyer √ Отображать индикатор языка на панели задач **OK** Отмена Применить

информацию по вкладкам **Общие** и **Быстродействие**. 6. Запустить приложение **Язык и стандарты**. Зафиксировать настройки. Применить кнопку **Отмена**. Рис. 79

7. Раскрыть папку **Шрифты**. Значки вида **разучает** отображают шрифты типа

**True type**, вида  $\Box$  - экранные или растровые шрифты. Двойной щелчок на значке шрифта раскрывает окно для его просмотра. Пример показан на рис. 80.

Просмотреть несколько шрифтов, закрывая каждый раз окно просмотра.

<span id="page-50-0"></span>Выделить любой шрифт и применить кнопку **Схожесть <u>Ав</u>** на панели инструментов. Зафиксировать название выбранного шрифта и наиболее схожих. 8. Закрыть окно папки **Шрифты**, затем закрыть окно папки **Панель управления**.

9. Открыть окно папки **Принтеры**

. Зафиксировать типы принтеров, установленных в системе. Определить, какой принтер используется по умолчанию (он имеет на значке метку вида •).

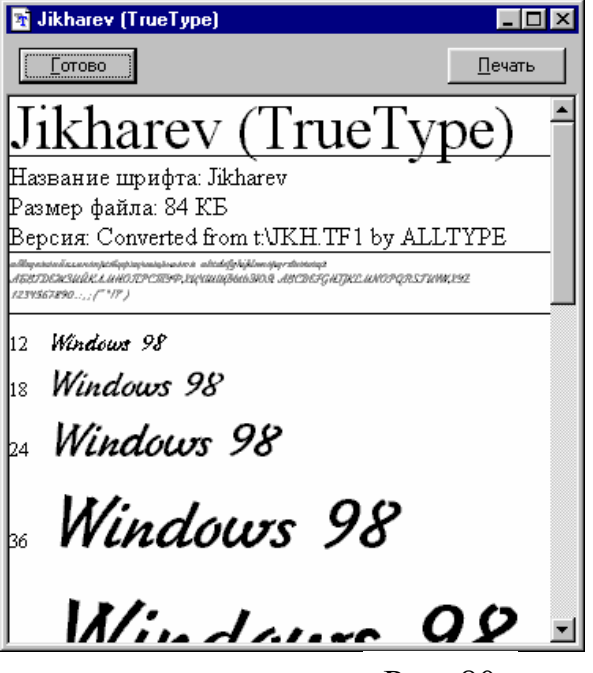

9.1. Вызвать контекстное меню любого принтера и применить команду **Свойства**. Просмотреть все вкладки, зафиксировать, к какому порту подключен принтер. Закрыть окно диалога. Рис. 80

9.2. Выполнить двойной щелчок на значке принтера. Откроется окно управления печатью для данного принтера, имеющее вид, показанный на рис. 81. В нем содержится список документов, отправленных на печать на данный принтер. Просмотреть меню и зафиксировать команды управления списком.

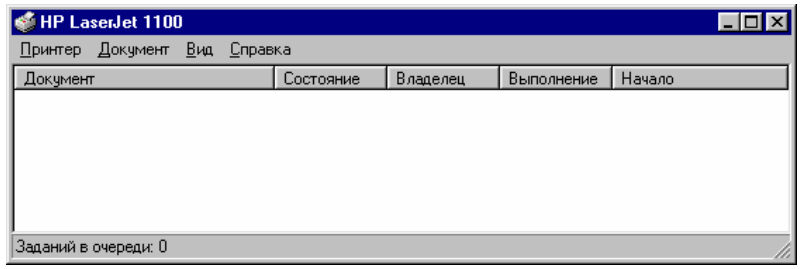

Рис. 81

*Часть 3. Папка Корзина*

1. На **Рабочем столе** вызвать контекстное меню папки **Корзина** (ее значок

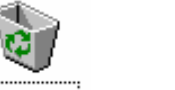

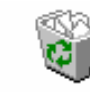

имеет вид **Корзина или Корзина**) и применить команду Свойства. Зафиксировать глобальные свойства (процент объема **Корзины**, способ удаления файлов) и общие (объем **Корзины** в Мб).

2. Раскрыть значок папки **Корзина** в окно (если в нем нет значков, выполнить удаление файлов с диска **С:** из папки **Users** по указанию преподавателя. **Обязательно показать преподавателю**

<span id="page-51-0"></span>**удаляемые файлы!!**). Выделить значок файла в папке **Корзина.**  Вызвать контекстное меню, применить команду Свойства зафиксировать, в какой папке располагался данный файл. Затем применить меню **Файл**, команду **Восстановить**. Раскрыть окно зафиксированной папки и убедится, что файл восстановлен в прежнее положение.

3. Закрыть окно папки **Корзина**. Вызвать контекстное меню значка папки **Корзина** и применить команду **Очистить корзину**. Восстановить окно и убедиться в отсутствии в нем файлов.

4. Удалить файлы с диска **А:**. Посмотреть окно папки **Корзина** и убедиться в отсутствии файлов.

#### **В результате выполнения работы необходимо знать следующее:**

- **1. Виды значков дисков. Контекстное меню.**
- **2. Общие свойства дисков.**
- **3. Процедуру форматирования дискеты.**
- **4. Проверку и дефрагментацию дисков.**
- **5. Назначение отдельных компонент папки Панель управления.**
- **6. Настройка даты/времени (мыши, клавиатуры, языка и стандартов).**
- **7. Управление работой принтера (очередью печати).**
- **8. Удаление значков. Особенности.**

#### *Содержание отчета*

- 1. Часть 1, п.2 типы и имена дисков, доступные для данного ПК.
- 2. Часть 1, п.3 информация о дисках из строки статуса.
- 3. Часть 1, п.4 действия с диском С:.
- 4. Часть 1, п.5 информация о диске С: из окна **Свойства.**
- 5. Часть 1, п. 6 информация о диске А: из окна **Свойства.**

6. Часть 1, п. 7.1 – результаты проверки диска А:, наличие ошибок и отчет об их исправлении.

- 7. Часть 1, п. 7.2 анализ фрагментированности диска А:.
- 8. Часть 1, п.8.1 отчет о форматировании диска А:.
- 9. Часть 1, п. 8.2 свойства диска А: после форматирования.
- 10. Часть 2, п. 5 информация о системе.
- 11. Часть 2, п. 6 информация о настройках **Язык и стандарты**.
- 12. Часть 2, п. 7 информация о схожих шрифтах.
- 13. Часть 2, п. 9 типы принтеров, установленные в системе.
- 14. Часть 2, п. 9.1 свойства принтера.
- 15. Часть 2, п. 9.2 команды управления списком печати.
- 16. Часть 3, п. 1 глобальные и общие свойства **Корзины**.

#### <span id="page-52-0"></span>**Оценка выполнения заданий**

В соответствии с принятой в ТРТУ системой развития индивидуальных творческих способностей (РИТМ) и модульнорейтинговой организацией учебного процесса для получения итоговой оценки по предмету студент накапливает баллы, выполняя практические, лабораторные и индивидуальные задания. Критериями оценки являются: своевременность выполнения, правильность, аккуратность, осмысленность, владение теоретическими знаниями, творческий вклад.

Оценка студента за выполнение лабораторной работы складывается из трех частей:

1) теоретические знания (ответы на контрольные вопросы) (30 баллов):

2) навыки практической работы с компьютером (50 баллов):

3) оформление отчета (20 баллов):

Суммарные баллы, полученные за каждую лабораторную работу, составляют 30+50+20=100 баллов, что легко переводится в оценку по действующей пятибалльной системе в соответствии с методикой РИТМ: 100-85 – «отлично», 84-70 – «хорошо», 69—55 – «удовлетворительно», менее 55 баллов – «неудовлетворительно».

Лабораторная работа считается сданной в срок преподавателю, если она выполнена и защищена до конца рейтинговой недели. При сдаче на неделе следующей за рейтинговой итоговая оценка умножается на 0,9, далее по усмотрению преподавателя. Сдача всех лабораторных работ является необходимой для допуска к сдаче экзамена по предмету в экзаменационную сессию.

Отчет выполняется индивидуально каждым студентом. Титульный лист (см. приложение) и распечатки (если необходимо) прикладываются к отчету. Сдача лабораторной работы преподавателю производится при наличии выполненной работы и оформленного отчета каждым студентом отдельно.

Преподаватель заполняет таблицу на титульном листе к заданию (см. приложение), проставляя баллы за каждый вид отчетности. Результирующая оценка получается путем суммирования баллов и применения коэффициента (если необходимо). При наличии замечаний, преподаватель оставляет свои комментарии.

## **СОДЕРЖАНИЕ**

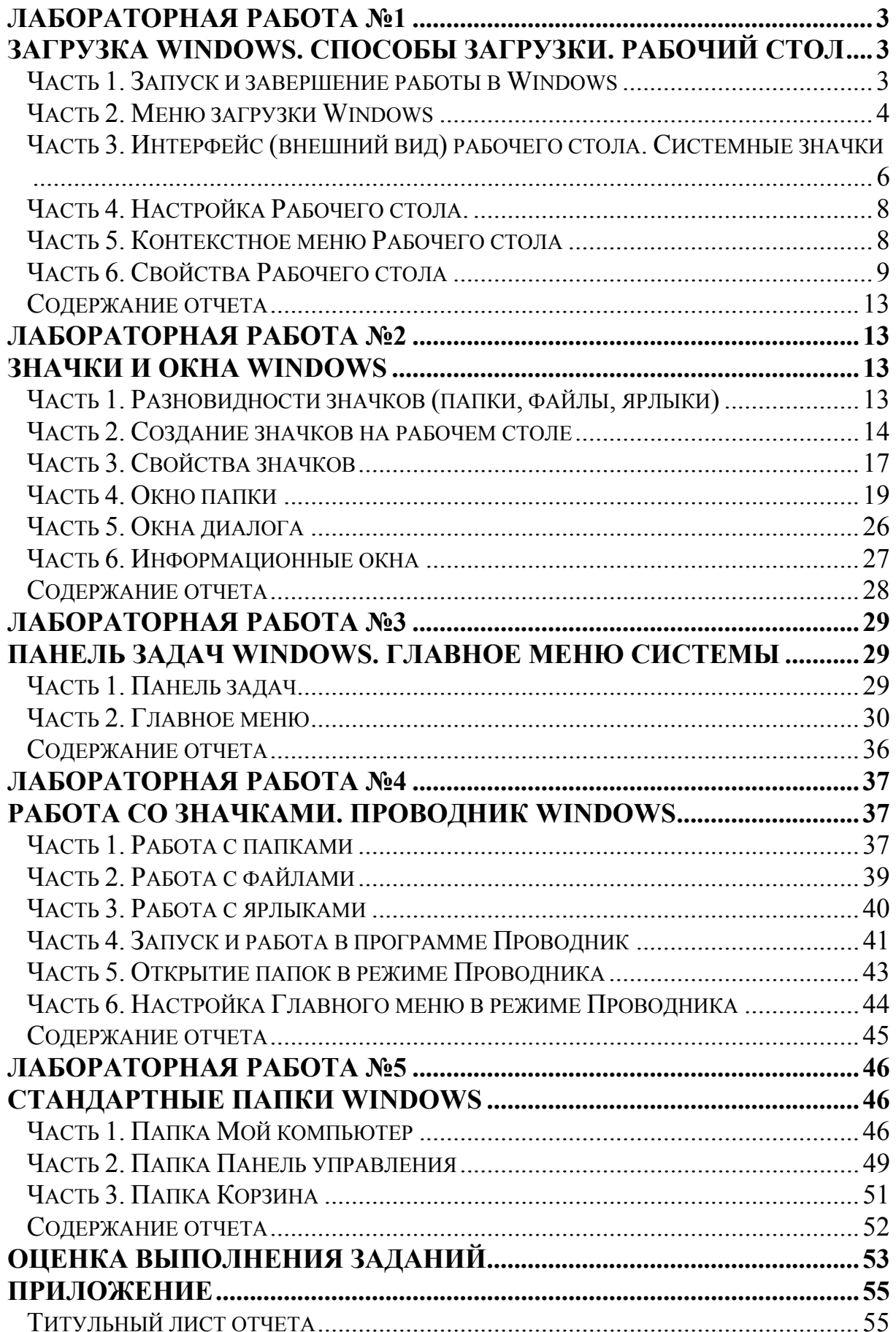

*Титульный лист отчета*

<span id="page-54-0"></span>МИНИСТЕРСТВО ОБРАЗОВАНИЯ И НАУКИ РОССИЙСКОЙ ФЕДЕРАЦИИ ФЕДЕРАЛЬНОЕ АГЕНТСТВО ПО ОБРАЗОВАНИЮ ГОСУДАРСТВЕННОЕ ОБРАЗОВАТЕЛЬНОЕ УЧРЕЖДЕНИЕ ВЫСШЕГО ПРОФЕССИОНАЛЬНОГО ОБРАЗОВАНИЯ ТАГАНРОГСКИЙ ГОСУДАРСТВЕННЫЙ РАДИОТЕХНИЧЕСКИЙ УНИВЕРСИТЕТ

Дисциплина *«Информатика»*

#### **ОТЧЕТ**

**о выполнении лабораторной работы № \_\_\_\_** 

\_\_\_\_\_\_\_\_\_\_\_\_\_\_\_\_\_\_\_\_\_\_\_\_\_\_\_\_\_\_\_\_\_\_\_\_\_\_\_\_\_\_\_\_\_\_\_\_\_\_\_ название

**по теме «Основы работы в операционной системе Windows»** 

∗ [Ф](#page-54-1)амилия, и.о. студента, № группы \_\_\_\_\_\_\_\_\_\_\_\_\_\_\_\_\_\_\_\_\_\_\_\_\_\_\_\_\_\_\_\_\_\_\_\_ \* Дата выполнения \_\_\_\_\_\_\_\_\_\_\_\_\_\_\_\_\_\_\_\_\_\_\_\_\_\_\_\_\_\_\_\_\_\_\_\_\_\_\_\_\_\_\_\_\_\_\_\_\_\_\_\_\_\_\_ \* Фамилия, и.о. преподавателя \_\_\_\_\_\_\_\_\_\_\_\_\_\_\_\_\_\_\_\_\_\_\_\_\_\_\_\_\_\_\_\_\_\_\_\_\_\_\_\_\_\_ \*\*[Оц](#page-54-2)енка задания  $^{**}$ Оценка задания (уровень теоретических знаний + практический навык + отчет) \*\*Общая оценка  $\frac{1}{x}$ сумма коэффициент итоговые оценка подпись баллов баллы \*Комментарий преподавателя:

**Таганрог 200 \_\_** 

 $\_$  , and the contribution of the contribution of  $\mathcal{L}_\mathcal{A}$  , and the contribution of  $\mathcal{L}_\mathcal{A}$ 

 $\_$  , and the contribution of the contribution of  $\mathcal{L}_\mathcal{A}$  , and the contribution of  $\mathcal{L}_\mathcal{A}$ 

<span id="page-54-1"></span>Заполняется студентом

l

<span id="page-54-2"></span>Заполняется преподавателем

**Старченко Ирина Борисовна Вишневецкий Вячеслав Юрьевич**

## **Методическое руководство**

к выполнению лабораторных работ по курсу «Информатика» Часть 1

# **«Основы работы в операционной системе Windows»**

*Для студентов специальностей 200102, 200105, 200401,180301*

Ответственный за выпуск Вишневецкий В.Ю. Редактор Чиканенко Л.В. Корректор

ЛР 02205665 от 23.06.1997 г. Подписано к печати Формат 60х84 1/16. Бумага офсетная. Усл.п. л.  $-3.5$  Уч.-изд. л.  $-3.7$ Заказ № Тираж 200 экз.

Печать офсетная.

«С»

Издательство Таганрогского государственного радиотехнического университета ГСП 17А, Таганрог, 28, Некрасовский, 44 Типография Таганрогского государственного радиотехнического университета ГСП 17А, Таганрог, 28, Энгельса, 1